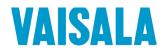

## **USER'S GUIDE**

# Vaisala Humidity and Temperature Probes HMP60 and HMP110 Series

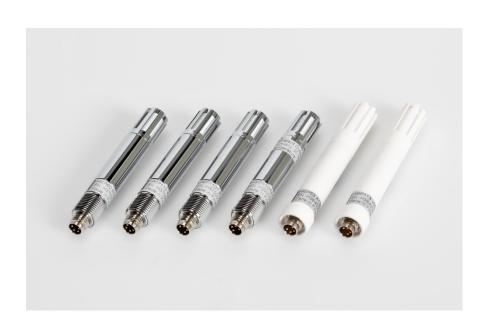

#### PUBLISHED BY

Vaisala Oyj

Street address: Vanha Nurmijärventie 21, FI-01670 Vantaa, Finland

Mailing address: P.O. Box 26, FI-00421 Helsinki, Finland

Phone: +358 9 8949 1 Fax: +358 9 8949 2227

Visit our Internet pages at www.vaisala.com

#### © Vaisala 2017

No part of this manual may be reproduced, published or publicly displayed in any form or by any means, electronic or mechanical (including photocopying), nor may its contents be modified, translated, adapted, sold or disclosed to a third party without prior written permission of the copyright holder. Translated manuals and translated portions of multilingual documents are based on the original English versions. In ambiguous cases, the English versions are applicable, not the translations.

The contents of this manual are subject to change without prior notice.

Local rules and regulations may vary and they shall take precedence over the information contained in this manual. Vaisala makes no representations on this manual's compliance with the local rules and regulations applicable at any given time, and hereby disclaims any and all responsibilities related thereto.

This manual does not create any legally binding obligations for Vaisala towards customers or end users. All legally binding obligations and agreements are included exclusively in the applicable supply contract or the General Conditions of Sale and General Conditions of Service of Vaisala.

## **Table of Contents**

## CHAPTER 1

| GENERAL   | INFORMATION                                          | 5        |
|-----------|------------------------------------------------------|----------|
|           | About This Manual                                    | 5        |
|           | Contents of This Manual                              |          |
|           | Version Information                                  |          |
|           | Related Manuals                                      |          |
|           | Documentation Conventions                            |          |
|           | Safety                                               |          |
|           | ESD Protection                                       |          |
|           | Recycling                                            | 8        |
|           | Regulatory Compliances                               | 8        |
|           | Trademarks                                           | 9        |
|           | License Agreement                                    | 9        |
|           | Warranty                                             | 9        |
| CHAPTER 2 | ·                                                    |          |
|           | OVERVIEW                                             | 10       |
| FRODUCT   | Introduction to HMP60 and HMP110 Series              |          |
|           |                                                      |          |
|           | Basic Features and Options                           |          |
|           | Output OptionsFilter Options                         |          |
|           | Installation Accessories (Optional)                  |          |
|           | Probe Mounting Clamp                                 | 15<br>15 |
|           | Probe Mounting Flange                                | 17       |
|           | Plastic Locking Bushing for HMP63 and HMP113         |          |
|           | Duct Installation Kit for HMP60, HMP110, and HMP110T |          |
|           | Loop Power Converter                                 |          |
|           | Cables                                               | 20       |
| CHAPTER 3 |                                                      |          |
| INSTALLA  | FION                                                 | 21       |
|           | Dimensions for HMP60, HMP110, and HMP110T            | 21       |
|           | Dimensions for HMP63 and HMP113                      | 22       |
|           | Mounting the HMP60, HMP110, and HMP110T Probes       | 23       |
|           | Probe Assembly with Duct Installation Kit            |          |
|           | Drilling Instructions for Duct Installation Kit      | 24       |
|           | Mounting the HMP63 and HMP113 Probes                 | 25       |
|           | Wiring                                               | 26       |
|           | Wiring Multiple Digital Devices                      | 27       |
|           | Wiring with the Loop Power Converter                 |          |
|           | Power Supply Requirements                            |          |
|           | Recommendations                                      | 30       |
| CHAPTER 4 |                                                      |          |
| OPERATIO  | N                                                    | 31       |
|           | Getting Started                                      | 31       |

| Serial Line Communication                                                |  |
|--------------------------------------------------------------------------|--|
| (RS-485 Mode) from Analog or Modbus Mode                                 |  |
| List of Serial Commands39                                                |  |
| Device Information and Status40                                          |  |
| View Device Information40                                                |  |
| View Calibration Information41 Enter Calibration Information41           |  |
| View Order Code41                                                        |  |
| View Serial Number                                                       |  |
| View Software Version42                                                  |  |
| Serial Line Output Commands42                                            |  |
| Start Measurement Output42                                               |  |
| Stop Measurement Output                                                  |  |
| Output the Measurement Message Once43                                    |  |
| Configuring Serial Line Operation43  Set Serial Line Settings43          |  |
| Set Serial Interface Mode                                                |  |
| Set Output Interval45                                                    |  |
| Set Measurement Filtering45                                              |  |
| Set Probe Address46                                                      |  |
| Set Serial Interface Delay                                               |  |
| Calibration Commands48                                                   |  |
| Calibrate Humidity Measurement48                                         |  |
| Clear Adjustment of RH Measurement49                                     |  |
| Calibrate Temperature Measurement49                                      |  |
| Clear Adjustment of T Measurement50                                      |  |
| View User Adjustment Parameters50                                        |  |
| Other Commands51                                                         |  |
| Set Analog Output Mode51 Set Analog Output Parameters and Scaling52      |  |
| Set Analog Output Farameters and Scaling53                               |  |
| Extend Analog Output Range54                                             |  |
| Extend Maximum RH Reading54                                              |  |
| Display Command List55                                                   |  |
| Display the Currently Active Errors                                      |  |
| Connect to the Probe in POLL Mode55  Close the Connection in POLL Mode56 |  |
| Reset the Probe                                                          |  |
| Restore Factory Settings56                                               |  |
| CHAPTER 5                                                                |  |
| MAINTENANCE57                                                            |  |
| Periodic Maintenance57                                                   |  |
| Cleaning57                                                               |  |
| Changing the Filter57                                                    |  |
| Calibration Procedure58                                                  |  |
| Adjustment Procedure Using Serial Line (HMP110 and HMP113)58             |  |

2 \_\_\_\_\_\_M211060EN-H

| One-Point Adjustment of RH Measurement (HMP110 and HMP113)  | 58 |
|-------------------------------------------------------------|----|
| Two-Point Adjustment of RH Measurement                      | 60 |
| (HMP110 and HMP113)One-Point Adjustment of T Measurement    | 00 |
| (HMP110, HMP113, and HMP110T)                               | 61 |
| Adjustment Procedure Using MI70 Indicator                   |    |
| (HMP110 and HMP113)                                         | 63 |
| One-Point Adjustment of RH Measurement                      |    |
| (HMP110 and HMP113)                                         |    |
| One-Point Adjustment of Temperature Measuremen              |    |
| Repair Maintenance                                          | 65 |
| Changing the INTERCAP® Sensor (HMP60 and HMP63)             | 65 |
| Changing the HUMICAP® 180R/180V Sensor                      | 05 |
| (HMP110 and HMP113)                                         | 66 |
| CHAPTER 6                                                   |    |
| TROUBLESHOOTING                                             | 67 |
|                                                             |    |
| Analog Output Error Notification                            |    |
| Solving Typical Problems                                    |    |
| Technical Support                                           | 68 |
| CHAPTER 7                                                   |    |
| TECHNICAL DATA                                              | 69 |
| Specifications                                              | 69 |
| Performance (HMP60 and HMP63)                               |    |
| Relative Humidity                                           |    |
| Temperature                                                 |    |
| Dewpoint  Performance (HMP110)                              |    |
| Relative Humidity                                           |    |
| Temperature                                                 |    |
| Dewpoint                                                    |    |
| Performance (HMP113)                                        | 71 |
| Relative Humidity                                           |    |
| Temperature                                                 |    |
| Dewpoint                                                    |    |
| Performance (HMP110T)                                       |    |
| Temperature Operating Environment                           |    |
| Inputs and Outputs                                          |    |
| Mechanics (HMP60, HMP110, and HMP110T)                      | 73 |
| Mechanics (HMP63 and HMP113)                                |    |
| Options and Accessories                                     |    |
| APPENDIX A                                                  |    |
|                                                             | 75 |
| MODBUS REFERENCE                                            |    |
| Supported Modbus Functions                                  | 75 |
| Modbus Register Map                                         |    |
|                                                             |    |
| Device Identification Objects  Communication Test Registers | 78 |

VAISALA\_\_\_\_\_\_\_\_3

## **List of Figures**

|      | Figure 2                                                                                                    | Filters for HMP60, HMP110, and HMP110T                                                                                                    | 14                                                      |
|------|----------------------------------------------------------------------------------------------------|----------------------------------------------------------------------------------------------------|---------------------------------------------------------|
|      | Figure 3                                                                                                    | Filters for HMP63 and HMP113                                                                                                    | 14                                                      |
|      | Figure 4                                                                                                    | Probe Mounting Clamp in Use                                                                                                    | 15                                                      |
|      | Figure 5                                                                                                    | Aligning Mounting Clamp Slots                                                                                                    |                                                         |
|      | Figure 6                                                                                                    | Sliding the Lower Clamp Part                                                                                                    |                                                         |
|      | Figure 7                                                                                                    | Securing the Upper Clamp Part                                                                                                    |                                                         |
|      | Figure 8                                                                                                    | Probe Mounting Flange                                                                                                    |                                                         |
|      | Figure 9                                                                                                    | HMP113 with Plastic Locking Bushing                                                                                                    |                                                         |
|      | Figure 10                                                                                                    | Probe Installation with the Duct Installation Kit                                                                                                    |                                                         |
|      | Figure 11                                                                                                    | Loop Power Converter                                                                                                    |                                                         |
|      | Figure 12                                                                                                    | Cable with Threaded Connector                                                                                                    |                                                         |
|      | Figure 12                                                                                                    | USB Serial Interface Cable                                                                                                    |                                                         |
|      |                                                                                                    |                                                                                                    |                                                         |
|      | Figure 14                                                                                                    | HMP60, HMP110, and HMP110T Dimensions                                                                                                    |                                                         |
|      | Figure 15                                                                                                    | Installation with Plastic M12 Nuts, Dimensions                                                                                                    | 2                                                       |
|      | Figure 16                                                                                                    | HMP63 and HMP113 Dimensions                                                                                                    | 22                                                      |
|      | Figure 17                                                                                                    | HMP63 and HMP113 with Plastic Locking Bushing, Dimensions                                                                                                    | 22                                                      |
|      | Figure 18                                                                                                    | Assembly of the Probe with Duct Installation Kit                                                                                                    |                                                         |
|      | Figure 19                                                                                                    | Drilling Instructions                                                                                                    |                                                         |
|      | Figure 20                                                                                                    | Wiring of Analog Output                                                                                                    |                                                         |
|      | Figure 20                                                                                                    | Wiring of Arialog Output                                                                                                    |                                                         |
|      |                                                                                                    |                                                                                                    |                                                         |
|      | Figure 22                                                                                                    | Wiring Multiple Devices Using Local Power Supply                                                                                                    |                                                         |
|      | Figure 23                                                                                                    | Wiring Multiple Devices Using Common Power Supply                                                                                                    |                                                         |
|      | Figure 24                                                                                                    | Wiring with the Loop Power Converter Module                                                                                                    |                                                         |
|      | Figure 25                                                                                                    | PuTTY Terminal Application                                                                                                    |                                                         |
|      | Figure 26                                                                                                    | INTERCAP® Sensor                                                                                                    |                                                         |
|      | Figure 27<br>Figure 28                                                                                                    | Removing the Sensor HUMICAP® 180R Sensor                                                                                                    |                                                         |
| List | of Tabl                                                                                                    |                                                                                                    |                                                         |
|      |                                                                                                    |                                                                                                    |                                                         |
|      |                                                                                                    |                                                                                                    |                                                         |
|      | Table 1                                                                                                    | Manual Revisions                                                                                                    |                                                         |
|      | Table 1<br>Table 2                                                                                                    | Related Manuals                                                                                                    | 6                                                       |
|      |                                                                                                    | Related ManualsParameters Measured by HMP60 and HMP110 Series                                                                                                    | 6<br>10                                                 |
|      | Table 2                                                                                                    | Related Manuals                                                                                                    | 6<br>10                                                 |
|      | Table 2<br>Table 3                                                                                                    | Related ManualsParameters Measured by HMP60 and HMP110 Series                                                                                                    | 6<br>10                                                 |
|      | Table 2<br>Table 3<br>Table 4                                                                                                    | Related Manuals Parameters Measured by HMP60 and HMP110 Series HMP60 and HMP110 Series Output Options                                                                                                    | 6<br>10<br>13                                           |
|      | Table 2<br>Table 3<br>Table 4<br>Table 5                                                                                                    | Related Manuals Parameters Measured by HMP60 and HMP110 Series HMP60 and HMP110 Series Output Options Grounding Methods Pinout of the Probe Connector                                                                                                    | 6<br>13<br>26                                           |
|      | Table 2<br>Table 3<br>Table 4<br>Table 5<br>Table 6<br>Table 7                                                                                   | Related Manuals                                                                                                    | 6<br>13<br>26<br>27                                     |
|      | Table 2<br>Table 3<br>Table 4<br>Table 5<br>Table 6                                                                                              | Related Manuals                                                                                                    | 6<br>13<br>26<br>27                                     |
|      | Table 2 Table 3 Table 4 Table 5 Table 6 Table 7 Table 8 Table 9                                                                                  | Related Manuals                                                                                                    | 6<br>13<br>26<br>27<br>30                               |
|      | Table 2 Table 3 Table 4 Table 5 Table 6 Table 7 Table 8 Table 9 Table 10                                                                         | Related Manuals                                                                                                    | 10<br>13<br>26<br>30<br>32                              |
|      | Table 2 Table 3 Table 4 Table 5 Table 6 Table 7 Table 8 Table 9 Table 10 Table 11                                                                | Related Manuals                                                                                                    | 10<br>13<br>26<br>37<br>37                              |
|      | Table 2 Table 3 Table 4 Table 5 Table 6 Table 7 Table 8 Table 9 Table 10 Table 11 Table 12                                                       | Related Manuals                                                                                                    | 10<br>13<br>26<br>37<br>37                              |
|      | Table 2 Table 3 Table 4 Table 5 Table 6 Table 7 Table 8 Table 9 Table 10 Table 11 Table 12 Table 13                                              | Related Manuals                                                                                                    |                                                         |
|      | Table 2 Table 3 Table 4 Table 5 Table 6 Table 7 Table 8 Table 9 Table 10 Table 11 Table 12 Table 13 Table 14                                     | Related Manuals                                                                                                    | 67<br>13<br>26<br>37<br>37<br>39<br>40                  |
|      | Table 2 Table 3 Table 4 Table 5 Table 6 Table 7 Table 8 Table 9 Table 10 Table 11 Table 12 Table 13 Table 14 Table 15                            | Related Manuals Parameters Measured by HMP60 and HMP110 Series HMP60 and HMP110 Series Output Options Grounding Methods Pinout of the Probe Connector Operating Voltage Ranges Default Serial Communication Settings Default Modbus Communication Settings Serial Line Configuration Commands for Modbus RTU List of Serial Commands (software version 2.0.7) Additional Commands for Probes with RS-485 Output Serial Interface Modes Troubleshooting Table Options and Accessories                                                                                                  | 6<br>13<br>20<br>37<br>37<br>39<br>40<br>42<br>42       |
|      | Table 2 Table 3 Table 4 Table 5 Table 6 Table 7 Table 8 Table 9 Table 10 Table 11 Table 12 Table 13 Table 14 Table 15 Table 16                   | Related Manuals Parameters Measured by HMP60 and HMP110 Series HMP60 and HMP110 Series Output Options Grounding Methods Pinout of the Probe Connector Operating Voltage Ranges Default Serial Communication Settings Default Modbus Communication Settings Serial Line Configuration Commands for Modbus RTU List of Serial Commands (software version 2.0.7) Additional Commands for Probes with RS-485 Output Serial Interface Modes Troubleshooting Table Options and Accessories Connection Cables                                                                                | 6<br>                                                   |
|      | Table 2 Table 3 Table 4 Table 5 Table 6 Table 7 Table 8 Table 9 Table 10 Table 11 Table 12 Table 13 Table 14 Table 15 Table 16 Table 17          | Related Manuals Parameters Measured by HMP60 and HMP110 Series HMP60 and HMP110 Series Output Options Grounding Methods Pinout of the Probe Connector Operating Voltage Ranges Default Serial Communication Settings Default Modbus Communication Settings Serial Line Configuration Commands for Modbus RTU List of Serial Commands (software version 2.0.7) Additional Commands for Probes with RS-485 Output Serial Interface Modes Troubleshooting Table Options and Accessories Connection Cables Supported Function Codes                                                       | 6<br>10<br>26<br>30<br>35<br>35<br>40<br>42<br>74<br>74 |
|      | Table 2 Table 3 Table 4 Table 5 Table 6 Table 7 Table 8 Table 9 Table 10 Table 11 Table 12 Table 13 Table 14 Table 15 Table 16 Table 17 Table 18 | Related Manuals Parameters Measured by HMP60 and HMP110 Series HMP60 and HMP110 Series Output Options Grounding Methods Pinout of the Probe Connector Operating Voltage Ranges Default Serial Communication Settings Default Modbus Communication Settings Serial Line Configuration Commands for Modbus RTU List of Serial Commands (software version 2.0.7) Additional Commands for Probes with RS-485 Output Serial Interface Modes Troubleshooting Table Options and Accessories Connection Cables Supported Function Codes Modbus Register Map (Measurement Values and Settings) |                                                         |
|      | Table 2 Table 3 Table 4 Table 5 Table 6 Table 7 Table 8 Table 9 Table 10 Table 11 Table 12 Table 13 Table 14 Table 15 Table 16 Table 17          | Related Manuals Parameters Measured by HMP60 and HMP110 Series HMP60 and HMP110 Series Output Options Grounding Methods Pinout of the Probe Connector Operating Voltage Ranges Default Serial Communication Settings Default Modbus Communication Settings Serial Line Configuration Commands for Modbus RTU List of Serial Commands (software version 2.0.7) Additional Commands for Probes with RS-485 Output Serial Interface Modes Troubleshooting Table Options and Accessories Connection Cables Supported Function Codes                                                       | 67                                                      |

Figure 1 HMP60 and HMP110 Series Probes......11

4 \_\_\_\_\_\_ M211060EN-H

#### **CHAPTER 1**

## **GENERAL INFORMATION**

This chapter provides general notes for the manual and the HMP60 and HMP110 series probes.

#### **About This Manual**

This manual provides information for installing, operating, and maintaining HMP60 and HMP110 series probes.

#### Contents of This Manual

This manual consists of the following chapters:

- Chapter 1, General Information, provides general notes for the manual and the HMP60 and HMP110 series probes.
- Chapter 2, Product Overview, introduces the features and options of the HMP60 and HMP110 series probes.
- Chapter 3, Installation, provides you with information that is intended to help you install the HMP60 and HMP110 series probes.
- Chapter 4, Operation, contains information that is needed to operate the HMP60 and HMP110 series probes.
- Chapter 5, Maintenance, provides information that is needed in basic maintenance of the HMP60 and HMP110 series probes.
- Chapter 6, Troubleshooting, describes common problems, their probable causes and remedies, and contact information for technical support.
- Chapter 7, Technical Data, provides the technical data of the HMP60 and HMP110 series probes.

User's Guide\_\_\_\_\_

### **Version Information**

**Table 1** Manual Revisions

| Manual Code | Description                                                                                                    |
|-------------|----------------------------------------------------------------------------------------------------|
| M211060EN-H | August 2017. This manual.                                                                                                    |
|             | <ul> <li>Removed the separate HMP110D digital output model: digital output is now a selectable option when ordering the HMP110 model (either analog or digital-only HMP110 selected when ordering).</li> <li>Added information on HUMICAP® 180V sensor option.</li> <li>Added instructions on wiring multiple devices to the RS-485 interface and updated Modbus specification with information on maximum number of connected probes.</li> <li>Plastic grid spare part DRW236214SP replaced with DRW240185SP and membrane filter spare part 230727SP replaced with ASM210856SP.</li> <li>Added new porous sintered PTFE filter DRW244938SP to spare parts.</li> <li>Relative humidity accuracy specifications updated</li> </ul> |
| M211060EN-G | January 2016. Previous version. Modbus protocol added. Updated instructions for switching the probe to serial mode from analog or Modbus mode. Relative humidity factory calibration uncertainty specification updated. Added information about using HMP110 with an MI70 indicator when in analog mode. Added instructions for entering calibration information with the CDATE and CTEXT commands.                                                                                                    |
| M211060EN-F | March 2015. Applicable from software version 2.0.7 onwards.  Added new probe type HMP110D. Updated technical specification, updated options and accessories. Added AERR and RHLIMIT serial line commands, removed the ADJD command. Added adjustment instructions for MI70 indicator. Added a new error code.                                                                                                    |

### **Related Manuals**

Table 2Related Manuals

| Manual Code | Manual Name                                               |
|-------------|-----------------------------------------------------------|
| M211059EN   | HMP60 and HMP110 Series Multilingual Quick Guide          |
| M211106EN   | Loop Power Converter Quick Reference Guide                |
| M211080EN   | Mounting Flange for Humidity Probes Quick Reference Guide |

6 \_\_\_\_\_\_ M211060EN-H

#### **Documentation Conventions**

Throughout the manual, important safety considerations are highlighted as follows:

#### **WARNING**

Warning alerts you to a serious hazard. If you do not read and follow instructions very carefully at this point, there is a risk of injury or even death.

#### **CAUTION**

Caution warns you of a potential hazard. If you do not read and follow instructions carefully at this point, the product could be damaged or important data could be lost.

#### **NOTE**

Note highlights important information on using the product.

## Safety

The product delivered to you has been tested for safety and approved as shipped from the factory. Note the following precautions:

#### **CAUTION**

Do not modify the unit. Improper modification can damage the product or lead to malfunction.

#### NOTE

Before you connect an HMP60 or HMP110 series probe to a device, it is recommended to power off the device.

#### **ESD Protection**

Electrostatic Discharge (ESD) can cause immediate or latent damage to electronic circuits. Vaisala products are adequately protected against ESD for their intended use. It is possible to damage the product, however, by delivering electrostatic discharges when touching, removing, or inserting any objects inside the equipment housing.

To make sure you are not delivering high static voltages yourself:

- Handle ESD sensitive components on a properly grounded and protected ESD workbench.

- When an ESD workbench is not available, ground yourself to the equipment chassis with a wrist strap and a resistive connection cord.
- If you are unable to take either of the above precautions, touch a conductive part of the equipment chassis with your other hand before touching ESD sensitive components.
- Always hold component boards by the edges and avoid touching the component contacts.

## Recycling

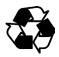

Recycle all applicable material.

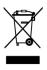

Do not dispose of with regular household refuse.

## **Regulatory Compliances**

HMP60 and HMP110 series probes are in conformity with the provisions of the following EU directive(s):

ROHS Directive EMC Directive

The electromagnetic compatibility of HMP60, HMP110, HMP110T, and HMP110REF has been tested according to the following product family standards:

- EN 61326-1: Electrical equipment for measurement, control and laboratory use EMC requirements for use in industrial locations.
- EN 55022 Class B: Information technology equipment Radio disturbance characteristics Limits and methods of measurement.

The electromagnetic compatibility of HMP63 and HMP113 has been tested according to the following product family standards:

- EN 61326-1: Electrical equipment for measurement, control and laboratory use EMC requirements Basic immunity test requirements.
- EN 55022 Class B: Information technology equipment Radio disturbance characteristics Limits and methods of measurement.

CE

#### **Trademarks**

Vaisala INTERCAP® and Vaisala HUMICAP® are registered trademarks of Vaisala Oyj.

Windows® is a registered trademark of Microsoft Corporation in the United States and/or other countries.

## **License Agreement**

All rights to any software are held by Vaisala or third parties. The customer is allowed to use the software only to the extent that is provided by the applicable supply contract or Software License Agreement.

## Warranty

Visit our Internet pages for more information and our standard warranty terms and conditions: <a href="https://www.vaisala.com/warranty">www.vaisala.com/warranty</a>.

Please observe that any such warranty may not be valid in case of damage due to normal wear and tear, exceptional operating conditions, negligent handling or installation, or unauthorized modifications. Please see the applicable supply contract or Conditions of Sale for details of the warranty for each product.

User's Guide\_\_\_\_\_

#### **CHAPTER 2**

## PRODUCT OVERVIEW

This chapter introduces the features and options of the HMP60 and HMP110 series probes.

#### Introduction to HMP60 and HMP110 Series

Vaisala Humidity and Temperature Probes HMP60 and HMP110 Series are simple and cost-effective humidity transmitters suitable for various volume applications:

- Integration into other manufacturers' equipment.
- Incubators.
- Glove boxes.
- Greenhouses.
- Fermentation chambers.
- Data loggers.
- Hand-held meters.

HMP60 series probes use the interchangeable Vaisala INTERCAP® sensor. No recalibration is required after sensor replacement.

HMP110 series probes use the Vaisala HUMICAP® 180R sensor for increased accuracy. For applications where H<sub>2</sub>O<sub>2</sub> (for example, vaporized hydrogen peroxide (VHP)) is present, HMP110 series probes can also be ordered with the HUMICAP® 180V catalytic sensor. HMP110 series probes require calibration after sensor replacement. This can be done on the serial line using the optional Vaisala USB cable.

Table 3 Parameters Measured by HMP60 and HMP110 Series

| Parameter           | Abbreviation Metric Unit |     | Non Metric Unit |  |
|---------------------|--------------------------|-----|-----------------|--|
| Relative humidity   | RH                       | %RH | %RH             |  |
| Dewpoint/Frostpoint | $T_{d/f}$                | °C  | °F              |  |
| temperature*        |                          |     |                 |  |
| Temperature         | T                        | °C  | °F              |  |

<sup>\*</sup> When the dewpoint is below 0 °C, the probe outputs frostpoint for T<sub>d</sub>

Chapter 2 \_\_\_\_\_\_Product Overview

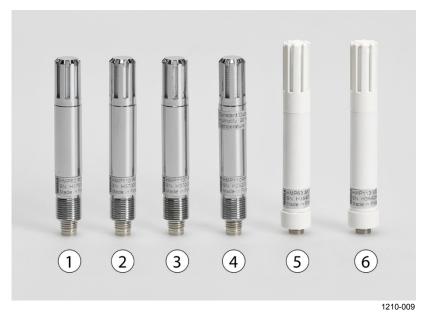

Figure 1 HMP60 and HMP110 Series Probes

| No. | Model     | Description                                                                                                    |
|-----|-----------|----------------------------------------------------------------------------------------------------|
| 1   | HMP60     | IP65 rated stainless steel probe with INTERCAP® sensor. Rugged probe for demanding applications. Two analog output channels.                                                                                                    |
| 2   | HMP110    | IP65 rated stainless steel probe with HUMICAP® 180R sensor. Rugged probe with higher accuracy for demanding applications. Analog and digital output options (selected in order configuration). Note that when HMP110 is ordered as a digital probe, analog output channels are not available.     |
| 3   | HMP110T   | IP65 rated stainless steel probe with temperature sensor only. Has the same temperature measurement performance as HMP110. One analog output channel.                                                                                                    |
| 4   | HMP110REF | IP65 rated stainless steel probe. Does not measure; instead, outputs constant humidity and temperature readings on serial line. Useful for validating installations of HMT120 and HMT130 transmitters, for example. Digital output only.                                                          |
| 5   | HMP63     | IP54 rated probe with PC/ABS plastic housing and INTERCAP® sensor. Lightweight probe with faster thermal response time. Not for permanent outdoor use. Two analog output channels.                                                                                                    |
| 6   | HMP113    | IP54 rated probe with PC/ABS plastic housing and HUMICAP® 180R sensor. Lightweight probe with higher accuracy and faster thermal response time. Not for permanent outdoor use. Two analog output channels.  Used with the Vaisala HM40 hand-held meter (requires special software configuration). |

VAISALA\_\_\_\_\_\_\_11

## **Basic Features and Options**

- Analog and digital output options:
  - HMP60, HMP63, HMP110 and HMP113 analog output mode: two analog output channels, selectable from 0 ... 1 V / 0 ... 2.5 V / 0 ... 5 V / 1 ... 5 V.
  - HMP110 digital output option (Modbus, RS-485, or VDIGI, selected when ordering): for permanent digital output installations, no analog output.
  - HMP110T analog output mode: single analog output channel (CH1), selectable from 0 ... 1 V / 0 ... 2.5 V / 0 ... 5 V / 1 ... 5 V.
  - RS-485 interface available for all models (Modbus RTU and temporary service access with Vaisala Industrial Protocol serial line communication).
- Small size.
- Low power consumption.
- IP65 stainless steel body on HMP60 and HMP110 models.
- IP54 lightweight plastic body on HMP63 and HMP113 models.
- Options and accessories:
  - Several filter options; see section Filter Options on page 14.
  - Probe mounting clamp.
  - Probe mounting flange.
  - Duct installation kit for HMP60, HMP110, and HMP110T.
  - One channel loop power converter 4 ... 20 mA (separate module, compatible with humidity accuracy only).
  - Shielded 0.3 m and 3.0 m connection cables with threaded connector for probe connection, open end wires on the other end.
  - Plastic M12 installation nuts for HMP60, HMP110, and HMP110T.
  - Plastic locking bushing for HMP63 and HMP113 (for use with Vaisala products, for example HM40 hand-held meter).

Chapter 2 Product Overview

## **Output Options**

All HMP60 series probes and HMP110 series probes, with the exception of the HMP110REF reference probe, can be ordered with analog output channels. Probes that use analog output can also use the RS-485 interface for temporary service access (Vaisala Industrial Protocol serial line commands) and Modbus RTU communication.

For installations where permanent digital output is required, the HMP110 model can be ordered as a digital-only probe (select either Modbus, RS-485 or Interface for Vaisala devices (VDIGI) as the output when ordering).

#### **NOTE**

When HMP110 is ordered as a digital probe, analog output channels are not available.

The following table lists the output options available in HMP60 and HMP110 probes.

Table 4 HMP60 and HMP110 Series Output Options

|                                               | HMP60 | HMP63 | HMP110<br>Analog | HMP110<br>Digital | HMP110T | HMP113 | HMP110REF |
|-----------------------------------------------|-------|-------|------------------|-------------------|---------|--------|-----------|
| Analog output channels                        | 2     | 2     | 2                | None              | 1       | 2      | None      |
| Voltage output<br>(0 1/2.5/5 VDC,<br>1 5 VDC) | Yes   | Yes   | Yes              | No                | Yes     | Yes    | No        |
| Current output                                | Yes*  | Yes*  | Yes*             | No                | Yes*    | Yes*   | No        |
| RS-485 digital output                         | No**  | No**  | No**             | Yes               | No**    | No**   | Yes       |
| Modbus RTU                                    | Yes   | Yes   | Yes              | Yes               | Yes     | Yes    | Yes       |

<sup>\* 4 ... 20</sup> mA with loop power converter (separate module, compatible with humidity accuracy only)

<sup>\*\*</sup> Temporary service access with serial line only

User's Guide\_\_\_\_\_

## **Filter Options**

For order codes, see section Options and Accessories on page 74.

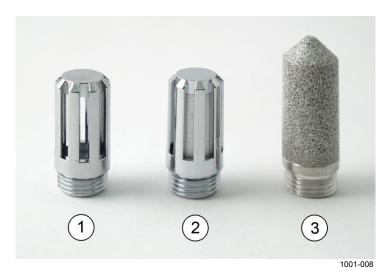

Figure 2 Filters for HMP60, HMP110, and HMP110T

| No. | Filter                                      | Diameter | Pore Size |
|-----|---------------------------------------------|----------|-----------|
| 1   | Plastic grid filter (fastest response time) | 12 mm    | -         |
| 2   | Membrane filter                             | 12 mm    | 0.2 µm    |
| 3   | Stainless steel sintered filter             | 12 mm    | 38 µm     |
| -*  | Porous sintered PTFE filter                 | 12 mm    | 20 μm     |

<sup>\*</sup> Filter not shown in Figure 2

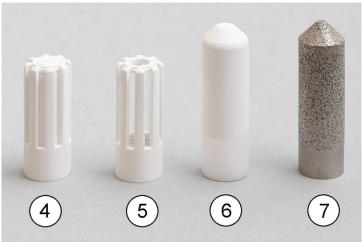

1210-010

Figure 3 Filters for HMP63 and HMP113

| No. | Filter                                                             | Diameter | Pore Size |
|-----|--------------------------------------------------------------------|----------|-----------|
| 4   | Plastic membrane filter                                            | 12 mm    | 0.2 μm    |
| 5   | Plastic grid filter for (portable use only, fastest response time) | 12 mm    | -         |
| 6   | Porous PTFE filter                                                 | 12 mm    | 8 µm      |
| 7   | Stainless steel sintered filter                                    | 12 mm    | 38 µm     |

14 \_\_\_\_\_\_ M211060EN-H

Chapter 2 Product Overview

## **Installation Accessories (Optional)**

For order codes, see section Options and Accessories on page 74.

### **Probe Mounting Clamp**

The optional mounting clamp makes it easy to install the probe on the wall of the measurement environment. The probe can be detached for calibration simply by loosening the lower screw.

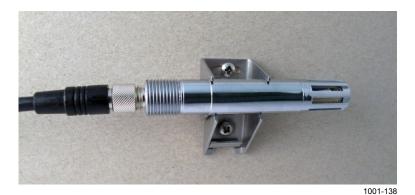

Figure 4 Probe Mounting Clamp in Use

The probe mounting clamp is delivered in two parts that must be connected when it is used:

1. Align the slots on the clamp parts as shown in Figure 5 below.

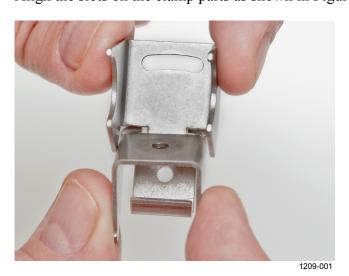

Figure 5 Aligning Mounting Clamp Slots

User's Guide\_\_\_\_\_

2. Slide the lower clamp part over to the bottom end of the upper part as shown in Figure 6 below.

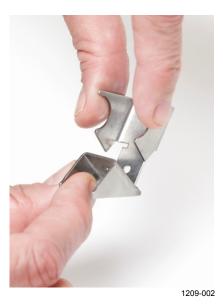

Figure 6 Sliding the Lower Clamp Part

3. Place the clamp to the intended location and secure the upper clamp part with a screw. See Figure 7 below.

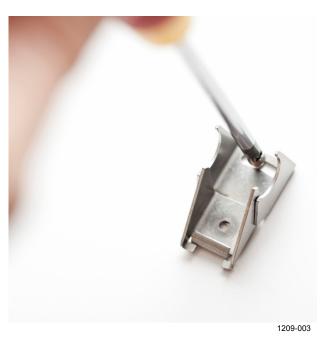

Figure 7 Securing the Upper Clamp Part

- 4. Place the probe in the clamp.
- 5. Tighten the lower clamp part with a screw.

Chapter 2 Product Overview

## **Probe Mounting Flange**

The probe mounting flange is a silicone flange that can be used to hold the probe in a through-wall installation. The flange is a general purpose mounting accessory for Ø 12mm probes, and comes with a sealing plug for coaxial cables that is not needed when the flange is used with HMP60 and HMP110 series probes.

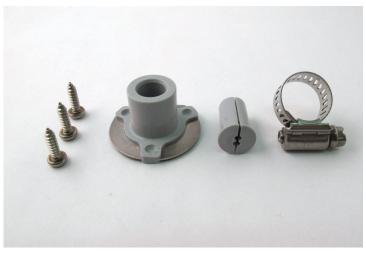

0911-109

Figure 8 Probe Mounting Flange

## Plastic Locking Bushing for HMP63 and HMP113

HMP63 and HMP113 can be connected to compatible Vaisala instruments using a plastic locking bushing that is placed over the probe. The bushing has a M15x1 thread. It is compatible with the HMT120 and HMT130 transmitters, and the HM40 hand-held meter.

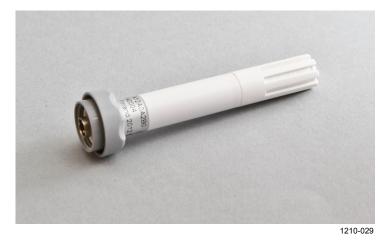

Figure 9 HMP113 with Plastic Locking Bushing

## Duct Installation Kit for HMP60, HMP110, and HMP110T

The duct installation kit includes a plastic pipe with a flange (Vaisala order code: 215619). To install the probe with the duct installation kit, drill a hole to the duct wall, assemble the probe to the duct installation kit, slide the probe head through the hole, and attach the flange to the duct wall with four screws. See page 23 for details.

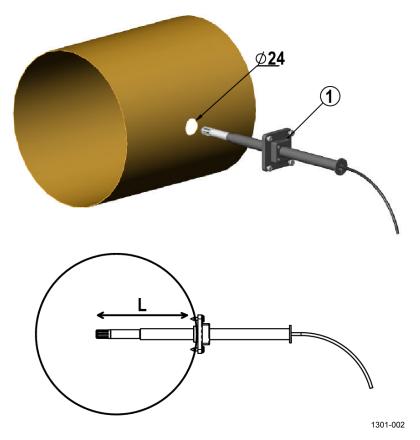

Figure 10 Probe Installation with the Duct Installation Kit

The following explanations refer to Figure 10 above:

1 = Tension screw

Distance L can be adjusted and locked in place with the tension screw.

Chapter 2 \_\_\_\_\_\_ Product Overview

## **Loop Power Converter**

The loop power converter is an open frame module that converts one 0 ... 2.5 VDC voltage output to a 4 ... 20 mA current output. To use the loop power converter module, the probe:

- must be in the analog output mode
- the desired quantity is on channel 1
- channel 1 must be scaled to 0 ... 2.5 V

Wiring instructions are provided in section Wiring with the Loop Power Converter on page 27.

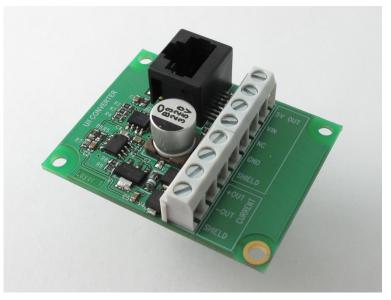

1001-001

Figure 11 Loop Power Converter

User's Guide

#### **Cables**

Connection cables have a straight, threaded female M8 connector on one end and open wires on the other end. Also other compatible M8 series cables can be used.

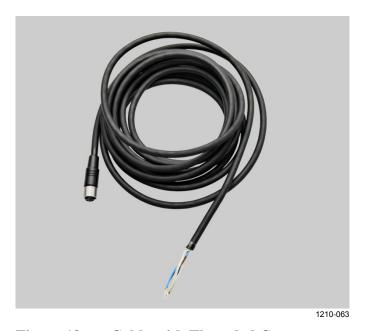

Figure 12 Cable with Threaded Connector

The USB Serial Interface Cable has a straight, threaded female M8 connector on one end, and a USB Type A male plug on the other. The USB cable is intended for maintenance purposes only, not for permanent installation.

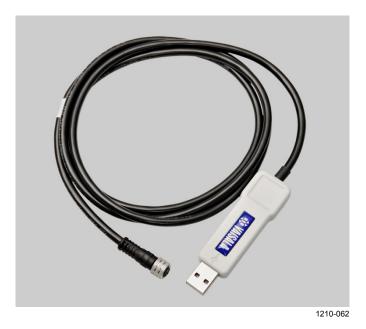

Figure 13 USB Serial Interface Cable

Chapter 3 \_\_\_\_\_ Installation

#### **CHAPTER 3**

## **INSTALLATION**

This chapter provides you with information that is intended to help you install the HMP60 and HMP110 series probes.

**NOTE** 

Before you connect an HMP60 or HMP110 series probe to a device, it is recommended to power off the device.

## Dimensions for HMP60, HMP110, and HMP110T

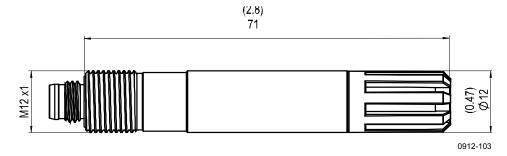

Figure 14 HMP60, HMP110, and HMP110T Dimensions

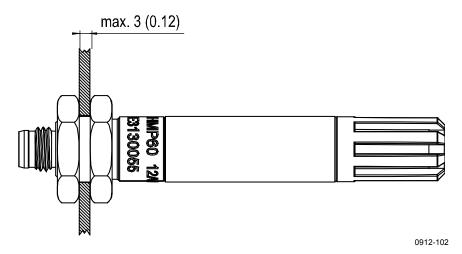

Figure 15 Installation with Plastic M12 Nuts, Dimensions

User's Guide\_\_\_\_\_

## **Dimensions for HMP63 and HMP113**

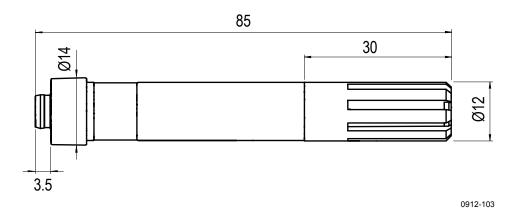

Figure 16 HMP63 and HMP113 Dimensions

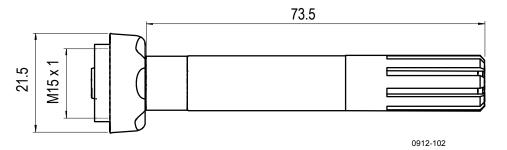

Figure 17 HMP63 and HMP113 with Plastic Locking Bushing, Dimensions

22 \_\_\_\_\_\_ M211060EN-H

Chapter 3 Installation

## Mounting the HMP60, HMP110, and HMP110T Probes

HMP60, HMP110, and HMP110T are designed to be mounted from the M12 thread on the probe body or from the smooth part of the probe body. For a convenient installation, use the optional installation accessories:

- Use the plastic mounting nuts to hold the probe in a through-wall installation.
- Use the probe mounting clamp to hold the probe on a wall.
- Use the probe mounting flange to hold the probe in a through-wall installation.

#### **NOTE**

Avoid placing the probe in a place where condensation can run onto the sensor.

#### **Probe Assembly with Duct Installation Kit**

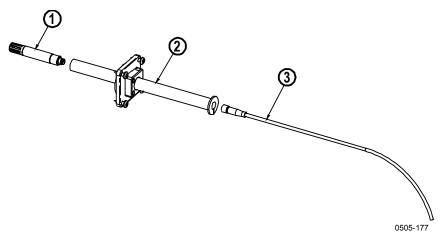

Figure 18 Assembly of the Probe with Duct Installation Kit

The following numbers refer to Figure 18 above:

- 1 = HMP60, HMP110, or HMP110T probe
- 2 = Duct installation kit
- 3 = Probe cable
- 1. Slide the probe cable through the duct installation kit plastic pipe.
- 2. Attach the cable to the probe.
- 3. Attach probe assembly to the duct.

User's Guide \_\_\_\_\_

#### **Drilling Instructions for Duct Installation Kit**

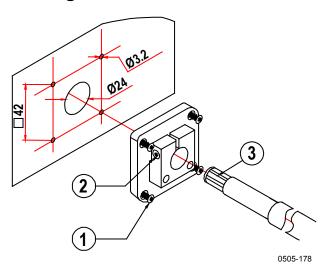

Figure 19 Drilling Instructions

The following numbers refer to Figure 19 above:

1 = Mounting screw

2 = Tension screw

3 = Probe assembled in duct installation kit plastic pipe

Drill the holes for the duct installation kit as follows:

- 1. Use a 24-mm drill bit to drill a hole to the duct wall for the humidity probe.
- 2. Drill holes for the duct installation kit mounting screws around the hole in a square arrangement, 42 mm apart from each other. Use a 3.2-mm drill bit to drill the holes for the mounting screws (four ST4.2×16-C-Z DIN 7981 screws).

## Mounting the HMP63 and HMP113 Probes

HMP63 and HMP113 probes do not have a thread on the probe body. For a convenient installation, use the optional installation accessories:

- Use the probe mounting clamp to hold the probe on a wall.
- Use the probe mounting flange to hold the probe in a through-wall installation.
- If you are using the probe with a HMT120, HMT130, or HM40 handheld meter, use the plastic locking bushing.

For information on these accessories, see section Installation Accessories (Optional) on page 15.

NOTE

Avoid placing the probe in a place where condensation can run onto the sensor.

User's Guide

## Wiring

For a secure connection to the probe, connect to the 4-pin M8 connector using a threaded connector.

The grounding method depends on the probe and the installation type. See Table 5 below.

**Table 5** Grounding Methods

| Probe                                | Grounding method                                                                                                    |
|--------------------------------------|----------------------------------------------------------------------------------------------------|
| HMP63 and HMP113                     | It is recommended to use a shielded cable and connect the shield to ground.                                                                                                    |
|                                      | In the shielded cables supplied by Vaisala, the threaded connector connects the shield to the probe housing.                                                                    |
| HMP60, HMP110,<br>HMP110T, HMP110REF | There are two ways to ground the probe depending on installation type. Choose only one of these ways:                                                                           |
|                                      | - Grounding is provided by the metal cover of the probe. If using shielded cables, shield is NOT connected to ground.                                                           |
|                                      | - A shielded cable is used, and the shield is connected to ground. In the shielded cables supplied by Vaisala, the threaded connector connects the shield to the probe housing. |

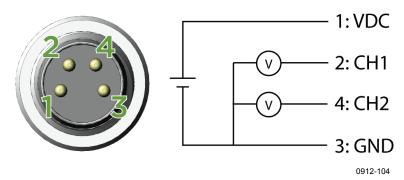

Figure 20 Wiring of Analog Output

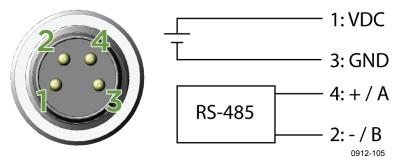

Figure 21 Wiring of Digital Output

Chapter 3 \_\_\_\_\_ Installation

| Pin | HMP60 / HMP63 / HMP110 analog / HMP113 / HMP110T                                    | HMP110REF /<br>HMP110 digital | Wire color |
|-----|-------------------------------------------------------------------------------------|-------------------------------|------------|
| 1   | 5 28 VDC (V <sub>out</sub> 01 / 0 2.5 V)<br>8 28 VDC (V <sub>out</sub> 0 5 / 1 5 V) | 5 28 VDC                      | Brown      |
| 2   | Channel 1: RH / Td / T<br>0 1 / 2.5 / 5 V, 1 5 V                                    | RS485: - / B                  | White      |
| 3   | GND / AGND                                                                          | GND                           | Blue       |

**Table 6 Pinout of the Probe Connector** 

Channel 2: RH / Td / T

#### Wiring Multiple Digital Devices

The maximum number of HMP60/HMP110 probes that can be connected to a system over the RS-485 interface is 32 when the communication speed is 19200 bps or lower. RS-485 termination must not be used with HMP60/HMP110 series probes.

RS485: + / A

Black

#### **NOTE**

Connecting other devices can decrease the maximum number of HMP60/HMP110 probes. If other devices require the use of termination, HMP60/HMP110 probes must be connected using an RS-485 repeater.

The following figures show the recommended wiring when connecting multiple devices to the RS-485 interface using either a separate local power supply for each device (see Figure 22 below) or a common power supply (see Figure 23 on page 28).

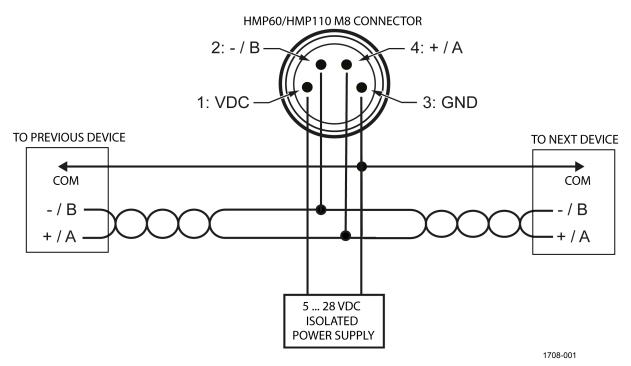

Figure 22 Wiring Multiple Devices Using Local Power Supply

<sup>0 ... 1 / 2.5 / 5</sup> V, 1 ... 5 V \*

\* HMP110T has no output on channel 2.

User's Guide \_\_\_\_\_

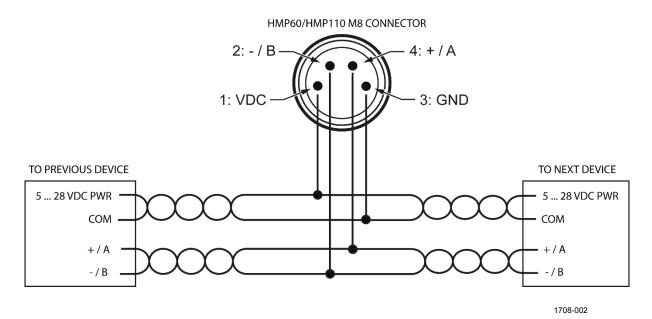

Figure 23 Wiring Multiple Devices Using Common Power Supply

28 \_\_\_\_\_\_ M211060EN-H

Chapter 3 Installation

## Wiring with the Loop Power Converter

To use the loop power converter module with a HMP60 or HMP110 series probe, make sure that:

- The probe is in the analog output mode
- The desired quantity must be on channel 1
- Channel 1 is scaled to 0 ... 2.5 V

The loop power converter cannot be used with the digital-only HMP110 (see Output Options on page 13).

When using the loop power converter module, power the module with 8 ... 28 VDC. The operating voltage for the probe (5 VDC) is delivered by the module.

For more information, see the Loop Power Converter Quick Reference Guide.

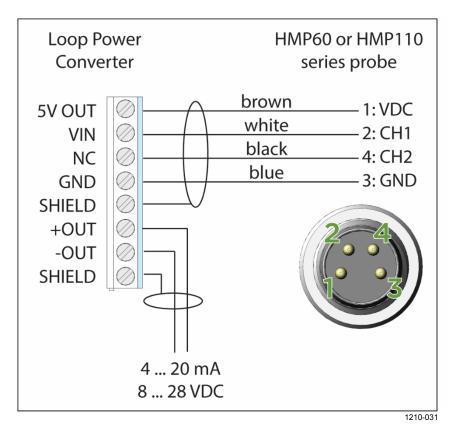

Figure 24 Wiring with the Loop Power Converter Module

User's Guide

### **Power Supply Requirements**

The operating voltage for the HMP60 and HMP110 series probes must be in the following range:

**Table 7 Operating Voltage Ranges** 

| HMP60 / HMP63 / HMP110 analog /<br>HMP113 / HMP110T | HMP110REF / HMP110 digital |
|-----------------------------------------------------|----------------------------|
| 5 28 VDC (V <sub>out</sub> 01 / 0 2.5 V)            | 5 28 VDC                   |
| 8 28 VDC (V <sub>out</sub> 0 5 / 1 5 V)             |                            |

Current consumption is 1 mA on average, which makes the probes well suited for running on battery power. The maximum peak consumption is 5 mA.

#### Recommendations

- Continuous use over high operating voltage may cause heating. To conserve power and minimize the warming of the probe, use the lowest operating voltage in the allowed range.
- Using low impedance loads on the signal outputs increase the current consuption by up to 0.5 mA. High impedance loads are recommended to minimize warming of the probe.
- Frequent interrogation of the probe using the RS-485 interface will also increase current consumption from the average value. More frequent interrogation than once per second is not recommended.

Chapter 4 \_\_\_\_\_ Operation

#### CHAPTER 4

## **OPERATION**

This chapter contains information that is needed to operate the HMP60 and HMP110 series probes.

## **Getting Started**

#### NOTE

Before you connect an HMP60 or HMP110 series probe to a device, it is recommended to power off the device.

When the probe is connected to a power supply, there is a delay as the probe starts up and the analog output stabilizes. The delay depends on the output type, and on the operating voltage that is supplied to the probe:

- Probes with analog output:
  - 4 s at operating voltage 13.5 ... 16.5 VDC
  - 2 s at other valid operating voltages
- Probes with digital output: 1 s

#### **Serial Line Communication**

#### NOTE

In analog probes, serial line communication is intended for service use only.

HMP60 and HMP110 series probes support two-wire RS-485 communication. The RS-485 interface is non-isolated and offers a maximum communications rate of 57600 bits/s.

There is no internal termination for the RS-485 on the probe. Use of termination resistors is not recommended. If the resistors are used, the possible increase in current consumption should be taken into account.

### **Connecting to the Serial Interface**

The connection to the serial interface is via the 4-pin connector on the probe: see Wiring on page 26.

User's Guide

For temporary use of the serial interface (for example, calibration), you can use the optional USB cable (Vaisala order code: 219690). Before you can use the USB cable, you must install the provided USB driver on your PC: see Installing the Driver for the USB Cable on page 32.

#### **NOTE**

The Vaisala USB cable is not designed for permanent installations. When using the USB cable, no separate power unit is needed. The probe is powered through the USB port.

For permanent interfacing to a host system, use a shielded cable with a threaded connector. For a list of available cables, see Options and Accessories on page 74.

The probe does not echo typed characters back to the terminal screen. To see the commands you type, you need to enable the "local echo" setting in your terminal program.

A new command cannot be received while the probe is sending data out. Wait until the instrument has completed its response before entering the next command.

**Table 8 Default Serial Communication Settings** 

| Parameter    | Value |
|--------------|-------|
| Baud rate    | 19200 |
| Parity       | None  |
| Data bits    | 8     |
| Stop bits    | 1     |
| Flow control | None  |

You can change the serial settings and operate in RUN, STOP, POLL and MODBUS modes.

After power-up the probe (in STOP mode) outputs the software version and the command prompt.

- In RUN mode, a measurement output starts immediately after power-up.
- In POLL mode, the probe does not output anything after power-up. It must be accessed with an addressed command.
- In MODBUS mode, the probe does not output anything after power-up: serial line commands are not in use and the probe must be used with the Modbus protocol. For instructions on returning to serial mode, see Accessing Serial Line Command Interface (RS-485 Mode) from Analog or Modbus Mode on page 36.

For a description of the modes and the SMODE command that is used to change the mode, see section Set Serial Interface Mode on page 44.

Chapter 4 Operation

#### Installing the Driver for the USB Cable

Before taking the USB cable into use, you must install the provided USB driver on your PC. When installing the driver, you must acknowledge any security prompts that may appear.

- 1. Check that the USB cable is not connected. Disconnect the cable if you have already connected it.
- 2. Insert the media that came with the cable, or download the latest driver from www.vaisala.com/software.
- 3. Execute the USB driver installation program (setup.exe), and accept the installation defaults. The installation of the driver may take several minutes.
- 4. After the driver has been installed, connect the USB cable to a USB port on your PC. Windows will detect the new device, and use the driver automatically.
- 5. The installation has reserved a COM port for the cable. Verify the port number, and the status of the cable, using the **Vaisala USB Instrument Finder** program that has been installed in the Windows Start menu. The reserved ports are also visible in the **Ports** section of the Windows Device Manager.

Remember to use the correct port in the settings of your terminal program. Windows will recognize each individual cable as a different device, and reserve a new COM port.

There is no reason to uninstall the driver for normal use. However, if you wish to remove the driver files and all Vaisala USB cable devices, you can do so by uninstalling the entry for **Vaisala USB Instrument Driver** from the **Programs and Features** menu in the Windows Control Panel. In Windows XP and earlier Windows versions the menu is called **Add or Remove Programs**.

## **Terminal Application Settings for Digital Probes**

The steps below describe how to connect to digital probes using the PuTTY terminal application for Windows (available for download at <a href="http://www.vaisala.com/software">http://www.vaisala.com/software</a>) and the USB serial interface.

If you have an analog probe, you can still connect to the serial line by following the instructions in section Accessing Serial Line Command Interface (RS-485 Mode) from Analog or Modbus Mode on page 36.

- 1. Connect the USB serial interface cable between your PC and the probe.
- 2. Start the PuTTY application.
- 3. Select the **Serial** settings category, and check that the correct COM port is selected in the **Serial line to connect to** field.

You can check which port the USB cable is using with the **Vaisala USB Instrument Finder** program that has been installed in the Windows Start menu.

- 4. Check that the other serial settings are correct for your connection, and change if necessary. Refer to Table 8 on page 32 for the default serial line settings of the probe.
- 5. Click the **Open** button to open the connection window and start using the serial line.
  - If PuTTY is unable to open the serial port you selected, it will show you an error message instead. If this happens, restart PuTTY and check the settings.
- 6. You may need to adjust the **Local echo** setting in the **Terminal** category to see what you are typing on the serial line. To access the configuration screen while a session is running, click the right mouse button over the session window, and select **Change Settings...** from the pop-up menu.

If the probe is in Modbus mode, to access the serial port command interface, follow the instructions in Accessing Serial Line Command Interface (RS-485 Mode) from Analog or Modbus Mode on page 36.

Chapter 4 \_\_\_\_\_ Operation

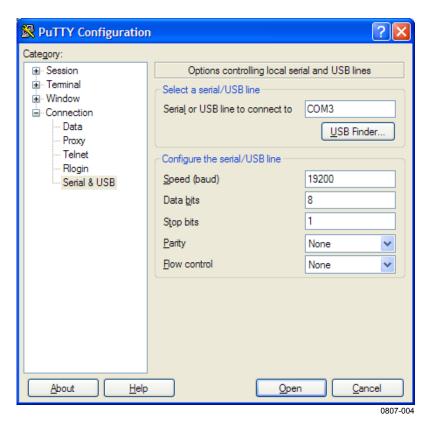

Figure 25 PuTTY Terminal Application

VAISALA\_\_\_\_\_\_\_35

## Accessing Serial Line Command Interface (RS-485 Mode) from Analog or Modbus Mode

Follow the steps below to connect to the serial line when the probe is in analog or Modbus mode, or if you have entered incorrect communication settings, for example, with Modbus configuration registers and the settings need to be restored using the serial interface. You must use the Vaisala USB cable (Vaisala order code: 219690) in this case.

- 1. Connect the USB cable to the PC and install the driver, if necessary. Do not connect the cable to the probe yet.
- 2. Open the terminal program and open a connection to the corresponding COM port using the default settings 19200, 8, N, 1, no flow control.
- 3. Select the **Serial** settings category, and check that the correct COM port is selected in the **Serial line to connect to** field.

  You can check which port the USB cable is using with the **Vaisala USB Instrument Finder** program that has been installed in the Windows Start menu
- 4. Click the **Open** button to open the connection window and start using the serial line.
- 5. Keep the Enter key pressed down and connect the other end of the USB cable to the probe. This will cause the probe to start in RS-485 mode, using the default serial settings. You can now use the probe with the terminal program (for information on available serial commands, see List of Serial Commands on page 39).
- 6. To prevent the analog or Modbus mode from being restored on the next power-up, select a different serial mode with the smode command (see Set Serial Interface Mode on page 44).
- 7. To switch back to analog mode or Modbus mode from the serial mode, use the smode analog command or the smode modbus command to select analog or Modbus mode. Reset or power cycle the probe to restart in the selected mode.

#### **NOTE**

The probe cannot be used with the MI70 hand-held indicator when the probe is in analog mode. To use the probe with MI70, enable the serial mode as instructed above.

Chapter 4 Operation

### **Modbus Communication**

The Modbus variant used in HMP60 and HMP110 series probes is Modbus RTU. For a list of the available Modbus registers, see Appendix A, Modbus Reference on page 75. The default communication settings used when Modbus is enabled at the factory (chosen when ordering) are listed in Table 9 below.

**Table 9 Default Modbus Communication Settings** 

| Setting             | Default value (when Modbus is enabled at the factory) |
|---------------------|-------------------------------------------------------|
| Device address      | 240                                                   |
| Bit rate            | 19200                                                 |
| Number of data bits | 8                                                     |
| Parity              | N                                                     |
| Number of stop bits | 2                                                     |
| Response delay      | 0                                                     |
| Communication mode  | MODBUS                                                |

The communication settings can be changed with either serial line commands (see Table 10 below) or with the related Modbus configuration registers (see Table 18 on page 76).

If the device is already in Modbus mode, open the serial line interface as instructed in Accessing Serial Line Command Interface (RS-485 Mode) from Analog or Modbus Mode on page 36.

Table 10 Serial Line Configuration Commands for Modbus RTU

| Serial Command      | Description                                                 |
|---------------------|-------------------------------------------------------------|
| <b>SMODE MODBUS</b> | Enable Modbus communication protocol                        |
| SERI b p 8 s        | Change baud rate and parity                                 |
|                     | b = baud rate (9600, 19200, 38400, 57600)                   |
|                     | p = parity (E, N, or O)                                     |
|                     | 8 = number of data bits must be 8                           |
|                     | s = number of stop bits (2 if parity is N, 1 otherwise*)    |
|                     | Bit rates less than 9600 b/s are not supported with Modbus. |
| ADDR a              | Set Modbus address: a = new address (1247)**                |
| SDELAY d            | Add extra Modbus response delay***                          |
|                     | d = new delay in units of 1/250 seconds (0255)              |

 $<sup>\</sup>boldsymbol{\ast}$  Modbus specification defines that two stop bits must be used if parity is N.

#### NOTE

The instrument must be switched off and on before the communication setting changes take effect.

<sup>\*\*</sup> Addresses 248 ... 255 are not supported by the Modbus standard but work with HMP 60 and HMP110 series. Address 0 cannot be used on Modbus.

<sup>\*\*\*</sup> Extra response delay can be used, for example, to avoid problems caused by direction-switching delays in bus converters.

User's Guide

# **Using Multiple Devices over RS-485**

When you use HMP60/HMP110 series probes for Modbus communication over the RS-485 interface, the maximum number of HMP60/HMP110 probes that can be connected to a system is 32 (with a communication speed of 19200 bps or lower).

# **NOTE**RS-485 termination must not be used with HMP60/HMP110 series probes.

| NOTE | Connecting other devices can decrease the maximum number of                                    |
|------|------------------------------------------------------------------------------------------------|
|      | HMP60/HMP110 probes that can be connected. If other devices require                            |
|      | the use of termination, HMP60/HMP110 series probes must be connected using an RS-485 repeater. |

For information on the recommended wiring when connecting multiple devices, see Wiring Multiple Digital Devices on page 27.

Chapter 4 \_\_\_\_\_ Operation

## **List of Serial Commands**

All commands can be issued either in uppercase or lowercase. In the command examples, the keyboard input by the user is in **bold** type.

The notation <cr> refers to pressing the carriage return (**Enter**) key on your computer keyboard. Press **Esc** to clear the command buffer before starting to enter commands.

Table 11 List of Serial Commands (software version 2.0.7)

| Command              | Description                                       |
|----------------------|---------------------------------------------------|
| ?                    | Output information about the device               |
| AERR                 | Set analog output error level                     |
| AMODE                | View or set the analog output mode                |
| AOVER [ON/OFF]       | Allow analog outputs to exceed their range 10%    |
| ASEL                 | Set analog output parameters and scaling          |
| CDATE                | View or set the calibration date                  |
| CODE                 | View the order code of the probe                  |
| CRH                  | Calibrate and adjust RH measurement               |
| CRHCLR               | Clear adjustment of RH measurement                |
| CT                   | Calibrate and adjust T measurement                |
| CTCLR                | Clear adjustment of T measurement                 |
| CTEXT                | View or set the calibration information field     |
| ERRS                 | List present probe errors                         |
| FILT [0.001 1]       | Set the result filtering                          |
| FRESTORE             | Restore factory settings                          |
| HELP                 | List available commands                           |
| INTV [0 255 S/MIN/H] | Set the continuous output interval (for RUN mode) |
| L                    | Displays user adjustment parameters               |
| R                    | Start the continuous outputting                   |
| RESET                | Reset the probe                                   |
| RHLIMIT              | Extend maximum RH reading                         |
| S                    | Stop the continuous outputting                    |
| SDELAY [0 255]       | View or set serial line answer minimum            |
|                      | delay                                             |
| SEND [0 255]         | Output the reading once                           |
| SNUM                 | View the serial number of the probe               |
| UNIT                 | Select metric or non-metric output units          |
| VERS                 | View software version of the probe                |

User's Guide

Table 12 Additional Commands for Probes with RS-485 Output

| Command                | Description                               |
|------------------------|-------------------------------------------|
| ??                     | Output information about the device in    |
|                        | POLL mode                                 |
| ADDR [0 255]           | Set the probe address (for POLL mode)     |
| CLOSE                  | Close the temporary connection (Back to   |
|                        | POLL mode)                                |
| OPEN [0 255]           | Open a temporary connection to a POLL     |
|                        | mode device                               |
| SERI [baud p d s]      | User Port settings (Default: 19200 N 8 1) |
|                        | baud: 300 57600                           |
| SMODE                  | Set the serial interface mode             |
| [STOP/RUN/POLL/MODBUS/ |                                           |
| VDIGI/ANALOG]          |                                           |

# Device Information and Status View Device Information

The ? command outputs a listing of device information.

?<cr>

Example (output from HMP63):

PHMP63 / 1.0.4

Serial number : H3640004

Batch number : T0001109

Sensor number : H0000322

Sensor model : Intercap

Order code : A12A0A2B0

Cal. date : 20120907

Cal. info : VAISALA/HEL

Time : 00:21:05

Serial mode : ANALOG

Baud P D S : 19200 N 8 1

Output interval: 1 S

Serial delay : 30

Analog delay : 10 S

Address : 0

Filter : 1.000

Ch1 output : 0 ... 1 V

Ch2 output : 0 ... 1 V

Ch1 RH lo : 0.00 %RH

Ch1 RH hi : 100.00 %RH

Ch2 T lo : -40.00 'C

Ch2 T hi : 60.00 'C

If the probe is in poll mode, but a connection has not been opened using the **OPEN** command, issue the **??** command. For a description of the serial interface modes, see section Set Serial Line Settings on page 43.

??<cr>

Chapter 4 Operation

## **View Calibration Information**

Use the **CDATE** command to view the calibration date and **CTEXT** to view the calibration info text. Date format for **CDATE** is YYYYMMDD.

CDATE<cr>

CTEXT<cr>

Examples:

cdate

Cal. date : 20150109

ctext

Cal. info : VAISALA/HEL

### **Enter Calibration Information**

To enter the calibration date, use the CDATE command (cdate [YYYYMMDD]). To enter a text string with information about the calibration, use the CTEXT command (ctext [string]).

**CDATE** [yyyymmdd] <cr>

CTEXT [text string] <cr>

**Example:** 

cdate 20151125

Cal. date : 20151125
ctext Calibrated in Room 1

Cal. info : Calibrated in Room 1

### **View Order Code**

Use the **CODE** command to view the order code that has been stored in the probe. This command is useful if you need to order a new probe with the same options.

CODE < cr>

Example:

code

Order code : A12A0A2B0

User's Guide

#### **View Serial Number**

Use the **SNUM** command to view the serial number of the probe.

#### SNUM<cr>

Example:

```
snum
Serial number : H3640004
```

### **View Software Version**

Use the **VERS** command to display the software version of the probe.

```
VERS<cr>
```

Example:

```
vers
HMP63 / 1.0.4
```

## **Serial Line Output Commands**

### **Start Measurement Output**

Use the **R** command to start the continuous outputting of measurement values as an ASCII text string to the serial line.

For HMP60 and HMP110, the output always includes readings for temperature, RH and Td. For HMP110T, the output includes only temperature.

```
R<cr>
```

Example (HMP60 and HMP110):

```
T= 22.6 'C RH= 22.8 %RH Td= 0.3 'C T= 22.6 'C RH= 22.5 %RH Td= 0.2 'C T= 22.6 'C RH= 22.5 %RH Td= 0.2 'C ...
```

Example (HMP110T):

```
r
T= 22.6 'C
T= 22.6 'C
T= 22.6 'C
```

Chapter 4 Operation

Outputting the results continues in intervals issued with the command INTV. You can stop the output by entering the S command.

## **Stop Measurement Output**

Use the **S** command or press the **Esc** key to stop the continuous measurement output.

S<cr>

## **Output the Measurement Message Once**

Use the **SEND** command to output the measurement values once. If the probe is in POLL mode and the line is not open for commands, specify the address of the probe to receive the measurement message.

```
SEND [aaa]<cr>
where
```

aaa = Address of the probe, range 0 ... 255. Set with the **ADDR** command.

Example (probe in STOP mode, no address needed):

```
send
T= 22.7 'C RH= 20.0 %RH Td= -1.5 'C

Example (probe in POLL mode, with address 10):
send 10
T= 22.8 'C RH= 20.1 %RH Td= -1.3 'C
```

# Configuring Serial Line Operation Set Serial Line Settings

Use the **SERI** command to show or set the serial line settings. The new settings will be taken into use when the probe is reset or powered up.

User's Guide

Example (shows default settings):7

#### seri

Baud P D S : 19200 N 8 1

### **Set Serial Interface Mode**

Use the **SMODE** command to set the operation mode of the serial interface. The new mode is applied when probe is reset.

**SMODE** [xxx]<cr>

where

xxx = Operation mode of the serial interface. See Table 13 below.

**Table 13** Serial Interface Modes

| Mode   | Description                                                                                                    |
|--------|----------------------------------------------------------------------------------------------------|
| STOP   | Probe outputs only when a command is issued. Any command can be used.                                                                                                    |
| RUN    | Probe automatically outputs measurement messages on the serial line. Only command <b>S</b> or the <b>Esc</b> key can be used to stop the output.                                                                                                    |
| POLL   | Probe outputs only when a command is issued. Probes communicate one at a time when the specific address is called on the serial line, which is useful when more than one probe is connected to one serial bus. Any command can be used after the line has been opened using the <b>OPEN</b> command.  See descriptions of the commands <b>ADDR</b> on page 46 and <b>OPEN</b> on page 55. |
| MODBUS | Measurement outputs must be read from the transmitter using the Modbus protocol. For more information on Modbus, see Modbus Communication on page 37 and Appendix A, Modbus Reference on page 75.                                                                                                    |
| VDIGI  | Special serial interface mode that is only used for interoperability with Vaisala devices such as HMT120, HMT130, and HM40. This mode is set at Vaisala for probes that are ordered for such use.                                                                                                    |
| ANALOG | No serial line, analog outputs active. For instructions on how to enter the serial line when in analog mode, see section Accessing Serial Line Command Interface (RS-485 Mode) from Analog or Modbus Mode on page 36. Note that analog output channels are not available in the digital-only HMP110. See Output Options on page 13.                                                       |

Example (check current mode):

smode

Serial mode : STOP ?

Example (change mode to POLL mode):

smode poll

Serial mode : POLL

Chapter 4 Operation

#### **NOTE**

In the RUN mode, the probe may send the measurement data message right as you are typing the **S** command to stop the sending. Therefore, you may need to repeat the **S** command. This must be noted especially when designing computer programs to access the probe.

**NOTE** 

The digital-only HMP110 probe option cannot be set to analog mode.

## **Set Output Interval**

Use the **INTV** command to show or set the output interval of the serial line measurement messages (applies when **R** command or RUN mode is used). The shortest output interval is one second. This command has no effect on the operation of the analog output.

```
INTV [n xxx] < cr >
```

where

n = Time interval in range 1 ... 255 xxx = time unit = "S", "MIN", or "H"

Example:

intv 1 s

Value : 1 Unit : S

## **Set Measurement Filtering**

Use the **FILT** command to view or set the speed at which the latest measurement result is integrated into the humidity and temperature readings. The command affects both analog output and serial line output.

**FILT** [a.aaa]<cr>

where

a.aaa = Range  $0.001 \dots 1.0$ .

1.0 = No filtering, latest measurement is output without averaging

0.5 = Average of last two measurements

0.1 = Average of approximately 16 measurements

Example (default setting, no filtering):

filt

Filter : 1.000 ?

Example (set filtering to 0.5):

filt 0.5

Filter : 0.500

## **Set Probe Address**

Use the **ADDR** command to view or set the probe address. To operate in the POLL mode, the probe must have an address. If multiple probes share the same serial line, each probe must have a different address.

For a description of the serial interface modes, see section Set Serial Line Settings on page 43.

**ADDR** [nn] < cr>

where

nn = address  $(0 \dots 255)$ 

Example:

addr

Address : 0

# **Set Serial Interface Delay**

Use the **SDELAY** command to view or set the serial interface answer minimum delay.

**SDELAY** [delay]<cr>

where

delay = Range 0 ... 255. Value corresponds to four

milliseconds (for example, 5 = 0.020 second

minimum answer delay)

Example:

sdelay

Serial delay : 30

sdelay 50

Serial delay : 50

### **Set Measurement Units**

Use the **UNIT** command to view or set the measurement units that are used in the serial line measurement messages.

UNIT [M/N]<cr>

M is for metric units, N is for non-metric units.

| Quantity | Metric Unit | Non-Metric Unit |
|----------|-------------|-----------------|
| RH       | %RH         | %RH             |
| Td       | °C          | °F              |
| T        | °C          | °F              |

#### Examples:

unit

Units : Metric

unit n

Units : Non metric

#### **Calibration Commands**

## **Calibrate Humidity Measurement**

Use the **CRH** command to perform a one-point or two-point correction to the capacitance measurement of the probe. This command changes the offset and/or gain of the humidity measurement, depending on the calibration and reference:

- one-point calibration with a single < 50 %RH reference will adjust the offset of the capacitance measurement
- one-point calibration with a single > 50 %RH reference will adjust the gain of the capacitance measurement
- two-point calibration will adjust both offset and gain. The first point requires a < 50 %RH humidity reference, the second point must be > 50 %RH. There must also be at least 30 percentage point difference between the references.

```
CRH [reference]<cr>
```

This command is not available on the HMP110T.

When performing a one-point calibration, you need to place the probe in the reference humidity and wait for 20-40 minutes for the humidity to stabilize. To apply the adjustment, enter the **CRH** command with the reference %RH as a parameter.

Example: one-point calibration (LiCl reference, 11 %RH):

```
crh 11
OK
```

Example: one-point calibration with NaCl reference (75 %RH):

```
crh 75
OK
```

Giving the command without parameters starts the two-point calibration. Remember to allow the humidity to stabilize for 20 - 40 minutes after changing the reference.

Example: two-point calibration with LiCl (11 %RH) and NaCL (75 %RH) references:

```
crh
RH : 11.2684 1. ref ? 11
Press any key when ready ...
RH : 75.0612 2. ref ? 75
OK
```

## **Clear Adjustment of RH Measurement**

Use the **CRHCLR** command to clear the adjustment of RH measurement that has been done using the **CRH** command. This command is not available on the HMP110T.

#### CRHCLR<cr>

Example:

crhclr

OK

### **Calibrate Temperature Measurement**

Use the **CT** command to perform a one-point or two-point temperature (T) calibration. One-point calibration adjusts the offset for the measurement, two-point calibration adjusts offset and gain.

```
CT [reference]<cr>
```

When performing a one-point calibration, you need to place the probe in a single temperature reference and wait for 20 - 40 minutes for the temperature to stabilize. To apply the adjustment, enter the **CT** command with the reference temperature as a parameter.

Example: one-point calibration

```
ct 23.5
```

Giving the command without parameters starts the two-point calibration. Remember to allow the temperature to stabilize for 20 - 40 minutes after changing the reference. The first reference point must be smaller than the second point, and the difference between the reference points must be more than 30 °C. To update the measured value while the command is running, press enter without inputting a value.

Example: two-point calibration

```
ct
T : 22.03 Ref1 ? 22
Press any key when ready ...
T : 55.12 Ref2 ? 55
OK
```

## **Clear Adjustment of T Measurement**

Use the CTCLR command to clear the adjustment of temperature measurement that has been done using the CT command.

CTCLR<cr>

Example:

ctclr

OK

## **View User Adjustment Parameters**

Use the L command to view the current user adjustment parameters. This command is useful for checking the currently applied customer calibration.

L<cr>

The output values are as follows:

- Cp offset and gain: capacitance, calibrated using the CRH command
- T offset and gain: calibrated using the CT command

Example (shows default values, no user calibration done):

1

Cp offset : 0.00000000E+00
Cp gain : 1.00000000E+00
T offset : 0.00000000E+00
T gain : 1.00000000E+00

Chapter 4 Operation

## **Other Commands**

## **Set Analog Output Mode**

Use the **AMODE** command to show or set the operation mode of the analog output. This command is not in use in the digital-only HMP110 probe option.

```
AMODE [ch1] [ch2]<cr>
```

#### where

ch1 = Analog output mode for channel 1, range 0 ...3. The options are:

```
0 (0 ... 1 V)
1 (0 ... 2.5 V)
2 (0 ... 5 V)
3 (1 ... 5 V)
```

ch2 = Analog output mode for channel 2, range 0 ...3. The options are the same as for channel 1.

Example (show current output modes):

#### amode

Example (set channel 1 to 0 ... 1 V and channel 2 to 0 ... 5 V):

#### amode 0 2

```
Ch1 output : 0 ... 1 V
Ch2 output : 0 ... 5 V
```

# **Set Analog Output Parameters and Scaling**

Use the **ASEL** command to show or set the output parameters and scaling of the analog outputs. This command is not in use in the digital-only HMP110 probe option.

**ASEL** [ch1 ch2] [ch1low ch1high ch2low ch2high]<cr>

#### where

```
ch1 = Output parameter for channel 1. The options are:
    RH = Relative humidity
    TD = Dewpoint temperature
    T = Temperature

ch2 = Output parameters for channel 2. The options are same as for channel 1.

ch1low = Low limit for channel 1 output scaling.

ch1high = High limit for channel 1 output scaling.

ch2low = Low limit for channel 2 output scaling.
```

Example (show current output parameters and scaling):

ch2high = High limit for channel 2 output scaling.

```
asel ?
Ch1 RH lo : 0.00 %RH ?
Ch1 RH hi : 100.00 %RH ?
Ch2 T lo : -20.00 'C ?
Ch2 T hi : 80.00 'C ?
```

Example (change channel 1 to output dewpoint temperature, adjust scaling to -40 ... 60 °C for channel 1 and to -20 ... 80 °C for channel 2):

```
      asel td t -40 60 -20 80

      Ch1 Td lo : -40.00 'C

      Ch1 Td hi : 60.00 'C

      Ch2 T lo : -20.00 'C

      Ch2 T hi : 80.00 'C
```

Example (change channel 1 to output temperature and channel 2 to output relative humidity, adjust scaling for channel 1 to -40 ... 60 °C when prompted):

# asel t rh Ch1 T lo : -20.00 'C ? -40 Ch1 T hi : 80.00 'C ? 60 Ch2 RH lo : 0.00 %RH ? Ch2 RH hi : 100.00 %RH ?

## **Set Analog Output Error Indication Level**

If the device is malfunctioning, the analog output is set to a specified level. This overrides the normal measurement output of the channel. The default error level is 0 V, or another value predefined by the customer when ordering the device. You can set the level using the **AERR** command. This command is not in use in the digital-only HMP110 probe option.

```
AERR [ch1 ch2] <cr>
```

where

- ch1 = Error level of the analog output for channel 1. The available range depends on the output mode (check with AMODE command).
- ch2 = Error level of the analog output for channel 2. The available range depends on the output mode (check with AMODE command).

Example (show present output modes):

#### amode

```
Ch1 output : 0 ... 1 V
Ch2 output : 0 ... 1 V
```

Example (check present analog output error level):

#### aerr

```
Ch1 error out: 0.000V ? Ch2 error out: 0.000V ?
```

Example (set analog output error level to 1 V on both channels):

#### aerr 1 1

```
Ch1 error out: 1.000V ? Ch2 error out: 1.000V ?
```

#### **NOTE**

The error output value is displayed only when there are minor electrical faults such as humidity sensor damage. When there is a severe device malfunction, the error output value is not necessarily shown.

# **Extend Analog Output Range**

Use the **AOVER** command to allow the analog output channels to exceed their specified range by 10%. The scaling of the quantity remains as before; the extra range is used for additional measurement range in the wet end. This command is not in use in the digital-only HMP110 probe option.

#### AOVER [ON/OFF]<cr>

The following example illustrates how the analog output is affected. Channel 1 outputs  $T_d$  with voltage output  $0 \dots 5 \text{ V } (-40 \text{ °C } \dots +60 \text{ °C})$ . After giving the **AOVER ON** command, the range is  $0 \dots 5.5 \text{ V} (-40 \text{ °C } \dots +70 \text{ °C})$ . Note that the  $+60 \text{ °C } T_d$  point is still at 5 V.

Example:

aover on
AOVER : 0

## **Extend Maximum RH Reading**

With digital output, use the **RHLIMIT** command to set the maximum RH reading from 100% (default) up to 120%.

With analog output, the **RHLIMIT** command allows you to extend the high limit of the analog output scaling up to 120%. This command does not change the scaling automatically. To change the scaling, use the **ASEL** command (see Set Analog Output Parameters and Scaling on page 52).

**RHLIMIT** [max rh]<cr>

where

max\_rh = Maximum reading of the RH parameter. The possible values are 100.0 ... 120.0. The default value is 100.0.

Example (extend the maximum RH reading to 120%):

rhlimit 120
Max. RH % : 120.0 %RH

Chapter 4 Operation

Example (on analog output, extend the maximum RH reading to 120% and scale the RH output on channel 2 from  $(0...1 \text{ V}) \ 0...100\%$  to  $(0...1 \text{ V}) \ 0...120\%$ ):

```
rhlimit 120
Max. RH % : 120.0 %RH
asel ?
Ch1 T lo : -20.00 'C ?
Ch1 T hi : 80.00 'C ?
Ch2 RH lo : 0.00 %RH ?
Ch2 RH hi : 100.00 %RH ? 120
```

# **Display Command List**

Use the **HELP** command to display a list of the currently available commands.

HELP<cr>

# **Display the Currently Active Errors**

Use the **ERRS** command to display the currently active error codes. For troubleshooting active errors, see Table 14 on page 67.

```
ERRS<cr>
```

Example (no active errors):

```
errs
0000h
No errors
```

## Connect to the Probe in POLL Mode

Use the **OPEN** command to connect to a probe that is in POLL mode.

```
OPEN [aa] < cr>
where
aa = address (0 ... 255)

Example:
open 1
HMP110  1 line opened for operator commands
```

#### Close the Connection in POLL Mode

The **CLOSE** command closes the connection to the probe.

```
CLOSE<cr>
```

Example:

#### close

line closed

#### **Reset the Probe**

Use the **RESET** command to reset the probe. Upon reset or power-up, the probe enters the serial mode that has been set with the **SMODE** command.

#### RESET<cr>

Example (probe set to serial mode STOP, will output probe model and software version at reset):

```
reset
HMP60 / 1.00.0
```

Example (probe set to serial mode RUN, will start to output measurement messages at reset):

#### reset

```
T= 23.6 'C RH= 20.2 %RH Td= -0.5 'C T= 23.6 'C RH= 20.2 %RH Td= -0.5 'C T= 23.3 'C RH= 20.2 %RH Td= -0.8 'C
```

## **Restore Factory Settings**

Use the **FRESTORE** command to restore the factory settings to the probe. All user settings, including the user-performed calibration corrections, will be lost. The probe will revert back to the factory calibrated settings.

#### FRESTORE < cr>

Example:

#### frestore

Factory settings restored

Chapter 5 \_\_\_\_\_ Maintenance

#### **CHAPTER 5**

## **MAINTENANCE**

This chapter provides information that is needed in basic maintenance of the HMP60 and HMP110 series probes.

### **Periodic Maintenance**

The humidity measurement accuracy of the HMP60 and HMP110 series probes should be calibrated yearly. When calibration indicates that accuracy is not within specification:

- HMP60 and HMP63: change the INTERCAP® sensor.
- HMP110 and HMP113: adjust the measurement yourself, or have it adjusted at a Vaisala Service Center.

Light cleaning of the probe, and replacement of the filter should be done only when necessary.

## Cleaning

The probe body can be wiped clean with a soft, lint-free cloth moistened with mild detergent. Do not use solvents or compressed air.

Note that wiping the membrane filter or stainless steel sintered filter may block its pores and/or deposit residue on the filter. If the filter is heavily contaminated, replace it.

### **Changing the Filter**

The filter on the probe should be replaced when it is damaged or dirty.

- 1. Turn the filter counter-clockwise to loosen it.
- 2. Remove the filter from the probe. Be careful not to touch the sensors with the filter. Without the filter in place, the sensors are easily damaged handle the probe carefully.
- 3. Install a new filter on the probe, and tighten it so it is finger-tight. Make sure the filter sits straight and meets the threads properly.

New filters can be ordered from Vaisala. For available filters, see section Filter Options on page 14. The order codes of the filters are listed in section Options and Accessories on page 74.

### **Calibration Procedure**

To calibrate your probe, you need a known stable humidity or temperature reference, and a way to read the output of the probe (analog output, serial output, or the MI70 indicator). As a humidity reference you can use, for example, the Vaisala Humidity Calibrator HMK15.

#### NOTE

The probe cannot be used with the MI70 hand-held indicator when the probe is in analog mode. To use the probe with MI70, enable the serial mode as instructed in Accessing Serial Line Command Interface (RS-485 Mode) from Analog or Modbus Mode on page 36. To return to analog mode, use the smode analog serial line command (see Set Serial Interface Mode on page 44).

Refer to chapter Technical Data on page 69 for accuracy specifications of the probes.

- 1. Connect the power/signal cable or MI70 connection cable to the probe, but do not power it up yet.
- 2. Remove the filter from the probe and place the probe in the reference environment. For example, you can use a NaCl salt chamber (75 %RH) as the humidity reference.
- 3. Wait for 20 40 minutes for the reading to stabilize.
- 4. Power up the probe and wait for one minute.
- 5. Check the measurement reading, and compare it with the reading that the reference should produce.

# Adjustment Procedure Using Serial Line (HMP110 and HMP113)

#### NOTE

If you are adjusting a probe that is in the analog output mode, see section Accessing Serial Line Command Interface (RS-485 Mode) from Analog or Modbus Mode on page 36 for instructions on how to start the probe in RS-485 mode.

# One-Point Adjustment of RH Measurement (HMP110 and HMP113)

To perform a one-point adjustment to the capacitance measurement of the HMP110 or HMP113 using serial line, you need:

- The Vaisala USB cable (Vaisala order code: 219690)

- PC with a terminal application.
- One humidity reference. One-point adjustment with a single
   50 %RH reference will adjust the *offset* parameter of the measurement. One-point adjustment with a single > 50 %RH reference will adjust the *gain* parameter of the measurement.

The procedure below uses the HMK15 Humidity Calibrator. LiCl salt (11 %RH) is used as the reference point.

- 1. Connect the USB cable to the PC, but do not connect it to the probe yet.
- 2. Remove the filter from the probe and insert the probe in the LiCl salt chamber of the humidity calibrator (11 %RH).
- 3. Start a terminal application and set the correct connection settings. The default serial settings are **19200 8 N 1**. Remember to check which COM port the USB cable is using.
- 4. Wait for 20 40 minutes for the humidity to stabilize.
- 5. Start the terminal session and connect the USB cable to the probe. If your probe is in the analog output mode, you need to press Enter a few times to start it in RS-485 mode.
- 6. Verify that the connection works by giving the ? command:

?

If the probe does not respond with device information:

- Disconnect the USB cable from the probe and retry. If your probe is in the analog output mode, press Enter a few times immediately after connecting the USB cable.
- Try the ?? command in case the probe is in POLL mode, open the line using **OPEN** command if necessary.
- Check your serial line settings and cable connections.
- 7. When your serial connection is working, use the L command to see the current user adjustment parameters.

1

8. Use the **ERRS** command to see that no errors are active:

errs

9. Give the **CRH** command, with the %RH value of the reference as a parameter (in this case 11 for LiCl):

crh 11 OK

10. Check with the L command that the user adjustment parameters have changed.

If you wish to remove the effects of RH calibration (returning the RH measurement of the probe to the factory calibrated state), see section Clear Adjustment of RH Measurement on page 49.

# Two-Point Adjustment of RH Measurement (HMP110 and HMP113)

To perform a two-point adjustment to the capacitance measurement of the HMP110 or HMP113 using serial line you need:

- The Vaisala USB cable (Vaisala order code: 219690)
- PC with a terminal application.
- Two humidity references. The first point requires a < 50 %RH humidity reference, the second point must be > 50 %RH. There must also be at least 30 %RH difference between the references.

The procedure below uses the HMK15 Humidity Calibrator. LiCl salt (11 %RH) is used as the first reference point, NaCl (75 %RH) as the second.

- 1. Connect the USB cable to the PC, but do not connect it to the probe yet.
- 2. Remove the filter from the probe and insert the probe in the LiCl salt chamber of the humidity calibrator (11 %RH).
- 3. Start a terminal application and set the correct connection settings. The default serial settings are **19200 8 N 1**. Remember to check which COM port the USB cable is using.
- 4. Wait for 20 40 minutes for the humidity to stabilize.
- 5. Start the terminal session and connect the USB cable to the probe. If your probe is in the analog output mode, you need to press Enter a few times to start it in RS-485 mode.
- 6. Verify that the connection works by giving the ? command:

?

If the probe does not respond with device information:

- Disconnect the USB cable from the probe and retry. If your probe is in the analog output mode, press Enter a few times immediately after connecting the USB cable.
- Try the **??** command in case the probe is in POLL mode, open the line using **OPEN** command if necessary.
- Check your serial line settings and cable connections.
- 7. When your serial connection is working, use the **L** command to see the current user adjustment parameters.

1

Chapter 5 \_\_\_\_\_ Maintenance

8. Use the **ERRS** command to see that no errors are active:

errs

9. Use the **SEND** command to verify the currently measured RH value:

```
send
T= 22.9 'C RH= 11.1 %RH Td= -8.0 'C
```

10. Give the **CRH** command with the RH value of the humidity reference as a parameter:

crh 11 OK

- 11. After entering the correction, unplug the USB cable from the probe. Insert the probe in the NaCl salt chamber (75 %RH) and wait for 20-40 minutes for humidity and temperature to stabilize.
- 12. Connect the USB cable to the probe and use the **SEND** command to see the currently measured value.
- 13. Give the **CRH** command with the RH value of the humidity reference as a parameter:

```
crh 75
OK
```

14. Check with the L command that the user adjustment parameters have changed.

If you wish to remove the effects of RH calibration (returning the RH measurement of the probe to the factory calibrated state), see section Clear Adjustment of RH Measurement on page 49.

# One-Point Adjustment of T Measurement (HMP110, HMP113, and HMP110T)

To perform a one-point adjustment to the temperature measurement of the HMP110, HMP113, or HMP110T using serial line, you need:

- The Vaisala USB cable (Vaisala order code: 219690)
- PC with a terminal application.
- One known and stable temperature reference.
- 1. Connect the USB cable to the PC, but do not connect it to the probe yet.
- 2. Remove the filter from the probe and insert the probe in the temperature reference.

- 3. Start a terminal application and set the correct connection settings. The default serial settings are **19200 8 N 1**. Remember to check which COM port the USB cable is using.
- 4. Wait for 20 40 minutes for the temperature to stabilize.
- 5. Start the terminal session and connect the USB cable to the probe. If your probe is in the analog output mode, you need to press Enter a few times to start it in RS-485 mode
- 6. Verify that the connection works by giving the ? command:

?

If the probe does not respond with device information:

- Disconnect the USB cable from the probe and retry. If your probe is in the analog output mode, press Enter a few times immediately after connecting the USB cable.
- Try the ?? command in case the probe is in POLL mode, open the line using **OPEN** command if necessary.
- Check your serial line settings and cable connections.
- 7. When your serial connection is working, use the L command to see the current user adjustment parameters.

1

8. Use the **ERRS** command to see that no errors are active:

errs

9. Give the **CT** command, with the temperature value of the reference as a parameter:

ct 23.5 OK

10. Check with the L command that the user adjustment parameters have changed.

If you wish to remove the effects of T calibration (returning the T measurement of the probe to the factory calibrated state), see section Clear Adjustment of T Measurement on page 50.

Chapter 5 Maintenance

# Adjustment Procedure Using MI70 Indicator (HMP110 and HMP113)

#### NOTE

The probe cannot be used with the MI70 hand-held indicator when the probe is in analog mode. To use the probe with MI70, enable the serial mode as instructed in Accessing Serial Line Command Interface (RS-485 Mode) from Analog or Modbus Mode on page 36. To return to analog mode, use the smode analog serial line command (see Set Serial Interface Mode on page 44).

# One-Point Adjustment of RH Measurement (HMP110 and HMP113)

#### **NOTE**

If you want to perform a two-point adjustment instead of a one-point adjustment, use the serial line. See Two-Point Adjustment of RH Measurement (HMP110 and HMP113) on page 60.

To perform a one-point adjustment to the capacitance measurement of the HMP110 or HMP113 using the MI70 indicator, you need:

- MI70 indicator.
- Connection cable for MI70 indicator (219980).
- One humidity reference. One-point adjustment with a single < 50 %RH reference will adjust the *offset* parameter of the measurement. One-point adjustment with a single > 50 %RH reference will adjust the *gain* parameter of the measurement.

The procedure below uses the HMK15 Humidity Calibrator. LiCl salt (11 %RH) is used as the reference point.

- 1. Connect the probe to Port I of the MI70 indicator.
- 2. Turn on the MI70 indicator.
- 3. Start the adjustment sequence from **Main menu > Functions > Adjustments**.
- 4. MI70 notifies you that automatic power off is disabled during adjustment mode, press **OK** to acknowledge.
- 5. Select the **RH** parameter when prompted.
- 6. Now the adjustment mode is on, press **ADJUST** to select the adjustment method.
- 7. Select **1-point adjustment**, press **SELECT**. Press **OK** to continue.

- 8. Insert the probe in the LiCl salt chamber of the humidity calibrator (11 %RH).
  - You can follow the stabilization from the **GRAPH** display. Press **READY** when the reading is stabilized.
- 9. Give the reference humidity value by using the arrow buttons. Press **OK**.
- 10. Confirm the adjustment, press **YES** (by pressing **NO** you return to adjustment mode display and no changes are made).
- 11. Adjustment has been carried out. Press **BACK** to exit the adjustment mode, and press **EXIT** to return to the basic display.

# **One-Point Adjustment of Temperature Measurement**

Temperature adjustment can be done if there is reason to believe that the adjustment is changed. In a 1-point adjustment, make sure the reference condition represents the measuring environment.

To perform a one-point adjustment to the temperature measurement of the HMP110 or HMP113 using the MI70 indicator, you need:

- MI70 indicator.
- Connection cable for MI70 indicator (219980).
- One known and stable temperature reference.
- 1. Connect the probe to Port I of the MI70 indicator.
- 2. Turn on the MI70 indicator.
- 3. Start the adjustment sequence from **Main menu > Functions > Adjustments**.
- 4. MI70 notifies you that automatic power off is disabled during adjustment mode, press **OK** to acknowledge.
- 5. Select the **T** parameter when prompted.
- 6. Now the adjustment mode is on, press **ADJUST** to select the adjustment method.
- 7. Select 1-point adjustment, press **SELECT**.
- 8. Set the probe to a reference temperature. You can follow the stabilization from the **GRAPH** display. Press **READY** when the reading is stabilized in the reference.
- 9. Give the reference temperature value by using the arrow buttons. Press **OK**.
- 10. Confirm the adjustment, press **YES** (by pressing **NO** you return to adjustment mode display and no changes are made).
- 11. Calibration is carried out. Press **BACK** to exit the adjustment mode and **EXIT** to return to the basic display.

Chapter 5 \_\_\_\_\_ Maintenance

## **Repair Maintenance**

# Changing the INTERCAP® Sensor (HMP60 and HMP63)

This procedure restores the humidity measurement accuracy of the probe. No adjustment after the sensor change is needed.

To perform this procedure, you need a new INTERCAP® sensor. It is also recommended that you replace the filter with a new one. For order codes, see section Options and Accessories on page 74.

- 1. Remove the filter from the probe by turning it counter-clockwise.
- 2. There are two sensors under the filter, the INTERCAP® sensor and a temperature sensor. Identify the INTERCAP® sensor do not touch the temperature sensor.

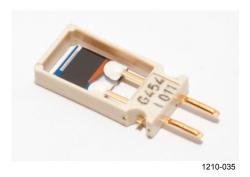

Figure 26 INTERCAP® Sensor

3. Pull out the old INTERCAP® sensor and insert a new one. Refer to Figure 27 below. Handle the new sensor by the plastic frame. DO NOT TOUCH THE SENSOR PLATE.

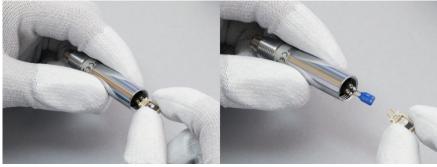

1210-03

Figure 27 Removing the Sensor

4. Attach a new filter on the probe.

User's Guide \_\_\_\_\_

# Changing the HUMICAP® 180R/180V Sensor (HMP110 and HMP113)

#### **NOTE**

Replacing the humidity sensor of the HMP110 and HMP113 is not necessary in normal operation. If the accuracy of the probe does not seem to be within specification, it is likely that the accuracy can be restored by performing the adjustment procedure. See section Two-Point Adjustment of RH Measurement (HMP110 and HMP113) on page 60.

Follow this procedure to replace the humidity sensor of the HMP110 and HMP113 in case it has been damaged, or normal adjustment is not sufficient to restore the measurement accuracy. Calibration and adjustment of the humidity measurement is required after the sensor change.

To perform this procedure, you need a new HUMICAP® 180R/180V sensor. It is also recommended that you replace the filter with a new one. For order codes, see section Options and Accessories on page 74.

- 1. Remove the filter from the probe by turning it counter-clockwise.
- 2. There are two sensors under the filter, the HUMICAP® sensor and a temperature sensor. Identify the HUMICAP® sensor do not touch the temperature sensor.

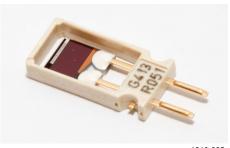

1210-035

Figure 28 HUMICAP® 180R Sensor

- 3. Pull out the old HUMICAP® sensor and insert a new one. Refer to Figure 27 on page 65. Handle the new sensor by the plastic frame. DO NOT TOUCH THE SENSOR PLATE.
- 4. Perform a two-point adjustment of the RH measurement as instructed in section Two-Point Adjustment of RH Measurement (HMP110 and HMP113) on page 60.
- 5. Attach a new filter on the probe.

Chapter 6 \_\_\_\_\_\_ Troubleshooting

#### **CHAPTER 6**

# TROUBLESHOOTING

This chapter describes common problems, their probable causes and remedies, and contact information for technical support.

# **Analog Output Error Notification**

If the device is unable to measure due to an error, the analog output will be set to an error level. The default error level is 0 V, or another value predefined by the customer when ordering the device.

You can change the analog output error level using the AERR command, see section Set Analog Output Error Indication Level on page 53.

# **Solving Typical Problems**

You can check the error message via the serial interface by using the **ERRS** command. If you are unable to remove the errors, contact Vaisala technical support. See section Technical Support on page 68.

**Table 14** Troubleshooting Table

| Problem or Message          | Likely Causes and Solutions                                |
|-----------------------------|------------------------------------------------------------|
| Measurement not working.    | - Sensor(s) damaged or missing. Open the filter and check. |
| any of the following errors |                                                            |
| active:                     | - Check the supply voltage of the probe.                   |
| _                           | - Check the output mode of the probe using serial          |
| - T meas error              | line.                                                      |
| - RH meas error             |                                                            |
| Humidity measurement        | - Check for condensation on the probe and                  |
| appears to be wrong.        | sensor.                                                    |
|                             | - Use the <b>L</b> command to check the currently          |
|                             | applied calibration correction.                            |
|                             | - Calibrate and adjust the probe (HMP110).                 |
|                             | - Calibrate the probe and change the sensor if             |
|                             | necessary (HMP60).                                         |
| The probe is not responding | - Disconnect the USB cable from the probe and              |
| to any serial commands.     | retry. If your probe is in the analog output mode,         |
|                             | press ENTER a few times immediately after                  |
|                             | connecting the USB cable.                                  |
|                             | - Try the ?? command in case the probe is in               |
|                             | POLL mode, open the line using <b>OPEN</b>                 |
|                             | command if necessary.                                      |
|                             | - Check your serial line settings and cable                |
|                             | ,                                                          |
|                             | connections.                                               |

| Problem or Message                          | Likely Causes and Solutions                                                                                   |
|---------------------------------------------|----------------------------------------------------------------------------------------------------|
| The following error is active:              | - Operating voltage out of range. Correct voltage and reset probe.                                            |
| - Voltage error                             | ·                                                                                                    |
| Any check sum error is active. For example: | Internal error. Perform the following steps:                                                                  |
|                                             | Return the probe to factory settings using the                                                                |
| - Program flash check sum                   | FRESTORE command. Check again.                                                                                |
| error                                       | 2. If the error is still active, contact Vaisala                                                              |
| - Parameter flash check sum                 | technical support.                                                                                            |
| error                                       |                                                                                                    |
| The following error is active:              | - Check for condensation on the probe and                                                                     |
|                                             | sensor. Allow the probe and sensor to dry.                                                                    |
| - Frequency measurement                     |                                                                                                    |
| outside the permissible value range         | If the error is still active, there may be a problem with the electronics. Contact Vaisala technical support. |

# **Technical Support**

For technical questions, contact the Vaisala technical support by e-mail at <a href="helpdesk@vaisala.com">helpdesk@vaisala.com</a>. Provide at least the following supporting information:

- Name and model of the product in question
- Serial number of the product
- Name and location of the installation site
- Name and contact information of a technically competent person who can provide further information on the problem.

For contact information of Vaisala Service Centers, see <a href="https://www.vaisala.com/servicecenters">www.vaisala.com/servicecenters</a>.

Chapter 7 \_\_\_\_\_ Technical Data

#### **CHAPTER 7**

# **TECHNICAL DATA**

This chapter provides the technical data of the HMP60 and HMP110 series probes.

# **Specifications**

# Performance (HMP60 and HMP63)

### **Relative Humidity**

| Measurement range           | 0 100 %RH         |
|-----------------------------|-------------------|
| Typical accuracy            |                   |
| temperature range +0 +40 °C |                   |
| 0 90 %RH                    | ±3 %RH            |
| 90 100 %RH                  | ±5 %RH            |
| temperature range -40 0 °C  |                   |
| and +40 +60 °C              |                   |
| 0 90 %RH                    | ±5 %RH            |
| 90 100 %RH                  | ±7 %RH            |
| Humidity sensor             | Vaisala INTERCAP® |

#### **Temperature**

| Measurement range               | -40 +60 °C |
|---------------------------------|------------|
| Accuracy over temperature range |            |
| +10 +30 °C                      | ±0.5 °C    |
| -40 +60 °C                      | ±0.6 °C    |

#### **Dewpoint**

| Measurement range                 | -40 +60 °C |
|-----------------------------------|------------|
| Typical accuracy                  |            |
| temperature range 0 +40 °C        |            |
| when dewpoint depression* < 15 °C | ±2 °C      |
| temperature range -40 0 °C        |            |
| and +40 +60 °C when               |            |
| dewpoint depression* < 10 °C      | ±3 °C      |
|                                   |            |

<sup>\*</sup>dewpoint depression = ambient temperature - dewpoint

## Performance (HMP110)

#### **Relative Humidity**

Measurement range 0 ... 100 %RH Accuracy (incl. non-linearity, hysteresis and repeatability) temperature range +0 ... +40 °C 0 ... 90 %RH ±1.5 %RH 90 ... 100 %RH ±2.5 %RH temperature range -40 ... 0 °C and +40 ... +80 °C 0 ... 90 %RH ±3.0 %RH 90 ... 100 %RH ±4.0 %RH Factory calibration uncertainty (+20 °C) 0 ... 90%RH ±1.1 %RH 90 ... 100%RH ±1.8 %RH Humidity sensor Vaisala HUMICAP® 180R or Vaisala HUMICAP® 180V ±2 %RH over 2 years Stability Response time (t90) with plastic grid filter approx. 17 s with membrane filter approx. 20 s with stainless steel sintered filter approx. 60 s

#### **Temperature**

 $\begin{array}{lll} \text{Measurement range} & -40 \dots +80 \, ^{\circ}\text{C} \\ \text{Accuracy over temperature range} & & & \\ 0 \dots +40 \, ^{\circ}\text{C} & & & \\ -40 \dots 0 \, ^{\circ}\text{C}, +40 \dots +80 \, ^{\circ}\text{C} & & \\ \text{Factory calibration uncertainty} & & & \\ \text{Temperature sensor} & & & \\ \text{Pt1000 RTD Class F0.1 IEC 60751} \end{array}$ 

#### **Dewpoint**

Measurement range

Accuracy (incl. non-linearity,
hysteresis and repeatability)

temperature range 0 ... +40 °C

when dewpoint depression < 15 °C

temperature range -40 ... 0 °C

and +40 ... +80 °C when
dewpoint depression < 15 °C

±1 °C

±2 °C

Chapter 7 \_\_\_\_\_\_ Technical Data

# **Performance (HMP113)**

#### **Relative Humidity**

| Measurement range                         | 0 100 %RH                |
|-------------------------------------------|--------------------------|
| Accuracy (incl. non-linearity, hysteresis |                          |
| and repeatability)                        |                          |
| temperature range +0 +40 °C               |                          |
| 0 90 %RH                                  | ±1.5 %RH                 |
| 90 100 %RH                                | ±2.5 %RH                 |
| temperature range -40 0 °C                |                          |
| and +40 +60 °C                            |                          |
| 0 90 %RH                                  | ±3.0 %RH                 |
| 90 100 %RH                                | ±4.0 %RH                 |
| Factory calibration uncertainty (+20 °C)  | 0 90 %RH ±1.1 %RH        |
|                                           | 90 100 %RH ±1.8 %RH      |
| Humidity sensor                           | Vaisala HUMICAP® 180R or |
|                                           | Vaisala HUMICAP® 180V    |
| Stability                                 | ±2 %RH over 2 years      |

### **Temperature**

| Measurement range               | -40 +60 °C                      |
|---------------------------------|---------------------------------|
| Accuracy over temperature range |                                 |
| 0 +40 °C                        | ±0.2 °C                         |
| -40 0 °C, +40 +60 °C            | ±0.4 °C                         |
| Factory calibration uncertainty | ±0.2 °C                         |
| Temperature sensor              | Pt1000 RTD Class F0.1 IEC 60751 |

### **Dewpoint**

| Measurement range                 | -40 +60 °C |
|-----------------------------------|------------|
| Accuracy (incl. non-linearity,    |            |
| hysteresis and repeatability)     |            |
| temperature range 0 +40 °C        |            |
| when dewpoint depression < 15 °C  | ±1 °C      |
| when dewpoint depression 15 25 °C | ±2 °C      |
| temperature range -40 0 °C        |            |
| and +40 +60 °C when               |            |
| dewpoint depression < 15 °C       | ±2 °C      |

# Performance (HMP110T)

### **Temperature**

| Measurement range               | -40 +80 °C                      |
|---------------------------------|---------------------------------|
| Accuracy over temperature range |                                 |
| 0 +40 °C                        | ±0.2 °C                         |
| -40 0 °C, +40 +80 °C            | ±0.4 °C                         |
| Factory calibration uncertainty | ±0.2 °C                         |
| Temperature sensor              | Pt1000 RTD Class F0.1 IEC 60751 |

## **Operating Environment**

Operating temperature range

 $\begin{array}{lll} \text{HMP60} & -40 \dots +60 \, ^{\circ}\text{C} \\ \text{HMP63} & -40 \dots +60 \, ^{\circ}\text{C} \\ \text{HMP110} & -40 \dots +80 \, ^{\circ}\text{C} \\ \text{HMP113} & -40 \dots +60 \, ^{\circ}\text{C} \\ \text{HMP110T} & -40 \dots +80 \, ^{\circ}\text{C} \end{array}$ 

Operating humidity range 0 ... 100 %RH, non-condensing

Electromagnetic compatibility

HMP60, HMP110,

and HMP110T EN 61326-1: Electrical equipment for

measurement, control and laboratory use -EMC requirements – for use in industrial

locations.

EN 55022 Class B: Information technology equipment - Radio disturbance characteristics

- Limits and methods of measurement.

HMP63 and HMP113 EN 61326-1: Electrical equipment for

measurement, control and laboratory use -EMC requirements – Basic immunity test

requirements.

EN 55022 Class B: Information technology equipment - Radio disturbance characteristics

- Limits and methods of measurement.

## Inputs and Outputs

Operating voltage

with 0...1 V / 2.5 V or RS-485 5 ... 28 V with 0...5 V / 1 ... 5 V 8 ... 28 V

Current consumption

typical average 1 mA max peak 5 mA

Start-up time

probes with analog output 4 s at operating voltage 13.5 ... 16.5 VDC

2 s at other valid operating voltages

probes with digital output 1 s

Modbus communication

Maximum number of probes 32\*
Maximum baud rate with 32 probes 19200 bps
\*With no other digital devices connected to system.

For more information, see Using Multiple Devices over RS-485 on page 38.

Outputs

HMP60, HMP63, HMP110 (analog probe option),

HMP113 and HMP110T

analog output channels 2

analog output types 0 ... 1 VDC / 2.5 VDC / 5VDC, 1 ... 5 VDC with loop power converter 4 ... 20 mA (separate module, compatible

with humidity accuracy only)

digital output (for service use) RS-485 two-wire half-duplex

HMP110 (digital probe option)

digital output RS-485 two-wire half-duplex

External loads

 $\begin{array}{ll} 0 \; ... \; 1 \\ 0 \; ... \; 2.5 \; / \; 0 \; ... \; 5 \; / \; 1 \; ... \; 5 \; V \end{array} \qquad \begin{array}{ll} R_L \, \text{min} \; 10 \; k\Omega \\ R_L \, \text{min} \; 50 \; k\Omega \end{array}$ 

# Mechanics (HMP60, HMP110, and HMP110T)

Materials

body Stainless steel (AISI 316)
grid filter Chrome coated ABS plastic
cable Polyurethane or FEP

Housing classification IP65

Body thread M12x1 / 10 mm

Cable connector 4-pin M8 (IEC 60947-5-2)

Cable lengths 0.3 and 3 m

Weight

probe with 0.3 m cable 17 g 28 g

# Mechanics (HMP63 and HMP113)

Materials

body PC/ABS blend grid filter PC (glass reinforced) cable Polyurethane of FEP

Housing classification IP54

Cable connector 4-pin M8 (IEC 60947-5-2)

Cable lengths 0.3 and 3 m

Weight

probe 9 g probe with 0.3 m cable 20 g

# **Options and Accessories**

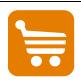

Information on spare parts, accessories, and calibration products is available online at <a href="https://www.vaisala.com">www.vaisala.com</a> and <a href="https://www.vaisala.com">store.vaisala.com</a>.

**Table 15** Options and Accessories

| Description                                        |   | HMP110 | HMP110T | HMP63 | HMP113 | Item Code         |
|----------------------------------------------------|---|--------|---------|-------|--------|-------------------|
| Vaisala INTERCAP® sensor, 1 piece                  | • |        |         | •     |        | 15778HM           |
| Vaisala INTERCAP® sensor, 10 pcs                   | • |        |         | •     |        | INTERCAPSET-10PCS |
| Vaisala HUMICAP® 180R sensor                       |   | •      |         |       | •      | HUMICAP180R       |
| Plastic grid filter, male thread                   | • | •      | •       |       |        | DRW010522         |
| Membrane filter, male thread                       | • | •      | •       |       |        | DRW010525         |
| Stainless steel sintered filter, male thread       | • | •      | •       |       |        | HM46670SP         |
| Plastic grid for use with HM40, male thread        |   |        |         | •     | •      | DRW240185SP       |
| Membrane filter, female thread                     |   |        |         | •     | •      | ASM210856SP       |
| Stainless steel sintered filter, female thread     |   |        |         | •     | •      | HM47280SP         |
| Porous PTFE filter, female thread                  |   |        |         | •     | •      | 219452SP          |
| Porous PTFE filter, male thread                    | • | •      | •       |       |        | DRW244938SP       |
| Loop power converter (4 20 mA)                     | • | •      | •       | •     | •      | UI-CONVERTER-1CB  |
| Mounting bracket with lid for loop power converter | • | •      | •       | •     | •      | 225979            |
| Plastic M12 installation nuts, pair                | • | •      | •       |       |        | 18350SP           |
| Probe mounting clamp set, 10 pcs                   | • | •      | •       | •     | •      | 226067            |
| Probe mounting flange                              | • | •      | •       | •     | •      | 226061            |
| Duct installation kit                              | • | •      | •       |       |        | 215619            |
| Plastic locking bushing (3 pcs)                    |   |        |         | •     | •      | DRW238590SP       |
| USB serial interface cable                         | • | •      | •       | •     | •      | 219690            |

<sup>• =</sup> Part is compatible

**Table 16** Connection Cables

| Description               | Item Code   |
|---------------------------|-------------|
| Standard 0.3 m            | HMP50Z032SP |
| Standard 1.2 m            | HMP50Z120SP |
| Standard 3 m              | HMP50Z300SP |
| 80 °C 1.5 m               | 225777SP    |
| 80 °C 3 m                 | 225229SP    |
| 1.5 m FEP                 | 238025SP    |
| +180 °C 3 m FEP           | 226902SP    |
| Connection cable for MI70 | 219980      |

Appendix A \_\_\_\_\_ Modbus Reference

#### APPENDIX A

# **MODBUS REFERENCE**

This appendix describes the Modbus protocol implementation of the HMP60/HMP110 series probes. For information on Modbus communication and instructions on accessing Modbus mode and configuring the communication settings, see Modbus Communication on page 37.

- Supported Modbus functions are described in Table 17 below.
- Supported measurement and configuration registers are described in Table 18 on page 76.
- Device identification objects are described in Table 19 on page 78.
- Communication test registers are described in Table 20 on page 78.

# **Supported Modbus Functions**

Table 17 below lists the function codes supported in the HMP60/HMP110 series Modbus RTU implementation.

**Table 17 Supported Function Codes** 

| Function<br>Code<br>(decimal) | Function Code (hexadecimal) | Function Name (as defined by the specification) | Notes                                                                |
|-------------------------------|-----------------------------|-------------------------------------------------|----------------------------------------------------------------------|
| 3                             | 03                          | Read Holding Registers                          | See Table 18 on page 76 for available registers.                     |
| 16                            | 10                          | Write Multiple Registers                        | See Table 18 on page 76 for available registers.                     |
| 43 14                         | 2B 0E                       | Read Device Identification                      | See Table 19 on page 78 for available device identification objects. |

**NOTE** After power-up, wait for two seconds before sending Modbus requests.

User's Guide\_\_\_\_\_

# **Modbus Register Map**

**Modbus Register Map (Measurement Values and Settings)** Table 18

| Logical<br>Address<br>(decimal) | PDU Address<br>(hexadecimal) | Register Description        | n          | Data Format       | Register<br>Type | Notes                                                                                                   |
|---------------------------------|------------------------------|-----------------------------|------------|-------------------|------------------|----------------------------------------------------------------------------------------------------|
| 1                               | 00 00                        | RH (measured) *             | LSW        | 32-bit float      | read-only        | %                                                                                                    |
| 2                               | 00 01                        | (                           | MSW        | 0_ 0              | ,                |                                                                                                    |
| 3                               | 00 02                        | T (measured)                | LSW        | 32-bit float      | read-only        | °C                                                                                                    |
| 4                               | 00 03                        | ()                          | MSW        |                   |                  |                                                                                                    |
| 9                               | 00 08                        | T <sub>d</sub> (measured) * | LSW        | 32-bit float      | read-only        | °C                                                                                                    |
| 10                              | 00 09                        |                             | MSW        |                   |                  |                                                                                                    |
| 513                             | 02 00                        | Fault status                |            | 16-bit<br>integer | read-only        | 1 = no errors                                                                                           |
| 516                             | 02 03                        | Error code                  | LSW        | 32-bit bit        | read-only        |                                                                                                    |
| 517                             | 02 04                        |                             | MSW        | field             |                  |                                                                                                    |
| 518                             | 02 05                        | Security hash               | LSW        | 32-bit            | read-only        | Security hash                                                                                           |
| 519                             | 02 06                        |                             | MSW        | integer           | ·                | changes on any change to device settings or adjustments                                                 |
| 785<br>786                      | 03 10<br>03 11               | Filtering (set value)       | LSW<br>MSW | 32-bit float      | read/write       | 0.001 (maximum filtering) 1.000                                                                         |
|                                 |                              |                             |            |                   |                  | (no filtering).                                                                                         |
| 1537                            | 06 00                        | Address                     |            | 16-bit<br>integer | read/write       | 0255 (only<br>1247<br>recommended on<br>Modbus)                                                         |
| 1538                            | 06 01                        | Bit rate (b/s) **           |            | 16-bit<br>integer | read/write       | 0=300, 1=600,<br>2=1200, 3=2400,<br>4=4800, 5=9600,<br>6=19200,<br>7=38400,<br>8=57600                  |
| 1539                            | 06 02                        | Parity, data, stop bit      | 'S **      | 16-bit<br>integer | read/write       | 0=N81, 1=N82,<br>2=E81, 3=E82,<br>4=O81, 5=O82,<br>8=N71, 9=N72,<br>10=E71, 11=E72,<br>12=O71, 13=O72   |
| 1540                            | 06 03                        | Response delay              |            | 16-bit integer    | read/write       | 01020 ms                                                                                                |
| 1541                            | 06 04                        | Protocol **                 |            | 16-bit<br>integer | read/write       | 0=Command line (STOP), 1=Automatic output (RUN), 2=Polled output (POLL), 5=Analog outputs, 6=Modbus RTU |
| 1542                            | 06 05                        | Restart device              |            | 16-bit<br>integer | write-only       | Write 1 to restart device                                                                               |

<sup>\*\*</sup> Changed setting will be activated on device restart.

PDU address Actual address bytes used in a Modbus Protocol Data unit.

LSW Least significant word (bits 15 ... 0).

MSW Most significant word (bits 31 ... 16).

16-bit integer Numeric value in range -32768 ... +32767.

32-bit bit field 32 individual values, each 0 or 1.

32-bit integer Numeric value in range -2147483648...+2147483647.

32-bit float Floating point number encoded in IEEE 754 "binary32" format.

N-byte string
read-only
read/write
write-only

Text up to N-1 characters with 0-byte(s) at the end.

Register value cannot be changed with Modbus functions.

Register value can be changed with Modbus functions.

Register value can be written but is always read as zero.

Modbus RTU requires 8 data bits and is supported only at bit rates 9600 b/s and above. Modbus RTU specification recommends N82, E81, or O81 only.

A complete 32-bit value (two Modbus registers) must be read and written in a single Modbus transaction.

A "quiet NaN" value is returned for unavailable floating-point values (e.g. in case of measurement error). Several registers may be read in one transaction, even if there are gaps in the register map. Registers not listed contain typically value NaN or 0.

#### **NOTE**

If incompatible settings/protocol are selected and the probe is then restarted, it might no longer be possible to communicate with the probe using Modbus. If needed, you can override invalid communication settings configured in Modbus mode by switching to the serial line mode as instructed in Accessing Serial Line Command Interface (RS-485 Mode) from Analog or Modbus Mode on page 36 and entering correct settings with serial line commands.

User's Guide

# **Device Identification Objects**

**Table 19** Device Identification Objects

| Object Id (decimal) | Object Id (hexadecimal) | Object Name (as defined by the specification) | Example                       |
|---------------------|-------------------------|-----------------------------------------------|-------------------------------|
| 0                   | 00                      | VendorName                                    | Vaisala                       |
| 1                   | 01                      | ProductCode                                   | HMP110                        |
| 2                   | 02                      | MajorMinorVersion                             | 2.1.0                         |
| 3                   | 03                      | VendorUrl                                     | http://www.vaisala.com        |
| 4                   | 04                      | ProductName                                   | Vaisala HUMICAP® Humidity and |
|                     |                         |                                               | Temperature Probe HMP110      |
| 128                 | 80                      | SerialNumber*                                 | D0710040                      |
| 129                 | 81                      | CalibrationDate*                              | 2015-11-21                    |
| 130                 | 82                      | CalibrationText*                              | Vaisala/HEL                   |

<sup>\*</sup> Vaisala-specific device information object

| objects are supported. |
|------------------------|
|------------------------|

# **Communication Test Registers**

Communication test registers can be used to find the correct Modbus master configuration for the data types and the byte order of the Vaisala device.

Test registers are also useful for testing if the register addresses should be specified as 1-based logical or 0-based PDU addresses on the master.

**Table 20** Communication Test Registers

| Logical<br>Address<br>(decimal) | PDU Address<br>(hexadecimal) | Register Description        | Data Format       | Register<br>Type | Notes                                                 |
|---------------------------------|------------------------------|-----------------------------|-------------------|------------------|-------------------------------------------------------|
| 7937                            | 1F 00                        | Test value (signed integer) | 16-bit<br>integer | read-only        | Constant value<br>-123.45×100<br>(CFC7 <sub>h</sub> ) |
| 7938                            | 1F 01                        | Test value LSW              | 32-bit bit        | read-only        | Constant value                                        |
| 7939                            | 1F 02                        | (floating point) MSW        | float             |                  | -123.45 (C2F6<br>E666 <sub>h</sub> )                  |
| 7940                            | 1F 03                        | Test value (text string)    | 8-byte string     | read-only        | Constant text                                         |
| 7941                            | 1F 04                        |                             |                   |                  | "-123.45"                                             |
| 7942                            | 1F 05                        |                             |                   |                  | (2D31 3233 2E34                                       |
| 7943                            | 1F 06                        |                             |                   |                  | 3500h)                                                |

www.vaisala.com

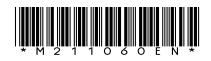